# **Kodak EasyShare V550 zoom digital camera**

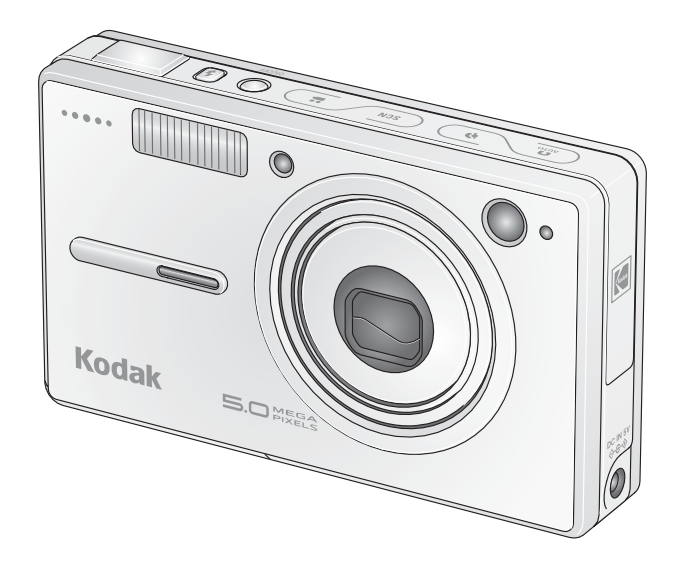

# **User's guide**

[www.kodak.com](http://www.kodak.com)

For interactive tutorials, [www.kodak.com/go/howto](http://www.kodak.com/go/howto) For help with your camera, [www.kodak.com/go/v550support](http://www.kodak.com/go/v550support)

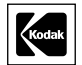

Eastman Kodak Company Rochester, New York 14650 © Eastman Kodak Company, 2005

All screen images are simulated.

Kodak and EasyShare are trademarks of Eastman Kodak Company. Schneider-Kreuznach and Xenar are trademarks of Jos. Schneider Optische Werke GmbH used under license by Eastman Kodak Company.

P/N 4J3440

#### **Front view**

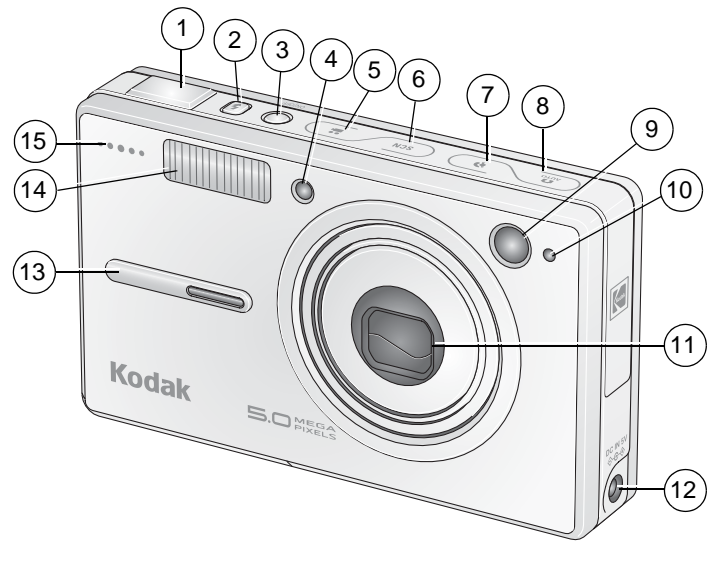

- 
- 
- 
- 4 Video/AF Assist/Self-timer light 11 Lens
- 5 Video mode button 12 DC-In (5V) ♦ ←
- 6 Scene (SCN) mode button 13 Grip
- 7 Portrait mode button 14 Flash
- 1 Shutter button 8 Auto mode button
- 2 Flash button 9 Viewfinder
- 3 On/Off 10 Light sensor
	-
	-
	-
	-
	- 15 Microphone

## **Back view**

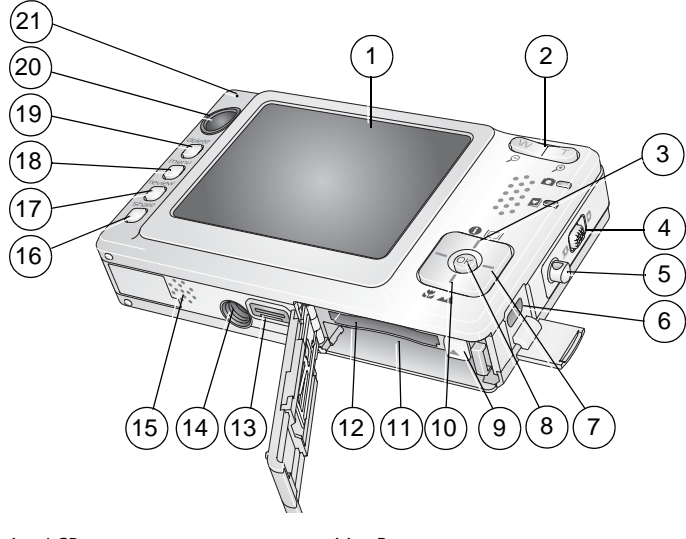

- 
- 
- 
- 4 Auto/Favorites switch 14 Tripod socket
- 5 Strap post 15 Speaker
- 6 USB, A/V Out 16 Share button
- $7 \left( \frac{1}{2} \right)$   $\left( \frac{1}{2} \right)$  17 Review button
- 
- 
- 10 Close-up/Landscape button 20 Viewfinder
- 1 LCD 11 Battery compartment
- 2 Wide angle/Telephoto button 12 Slot for optional SD or MMC card
- 3 LCD/Info button 13 Dock connector
	-
	-
	-
	-
- 8 OK button 18 Menu button
- 9 Battery lock 19 Delete button
	-
	- 21 Ready light

# **Table of contents**

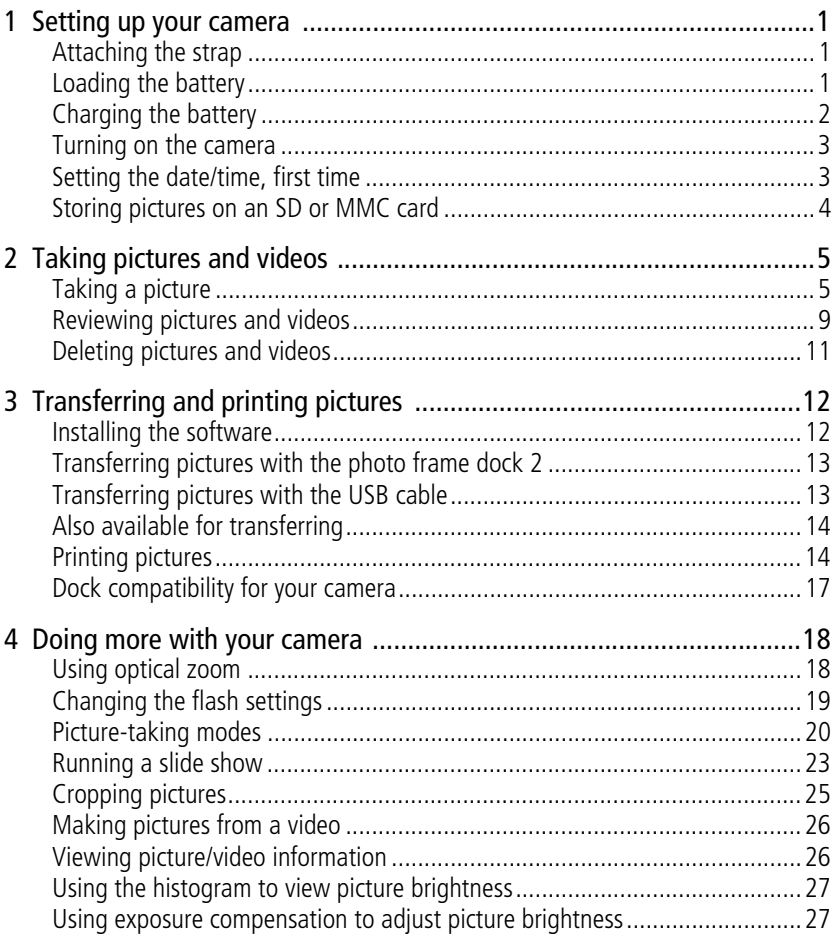

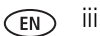

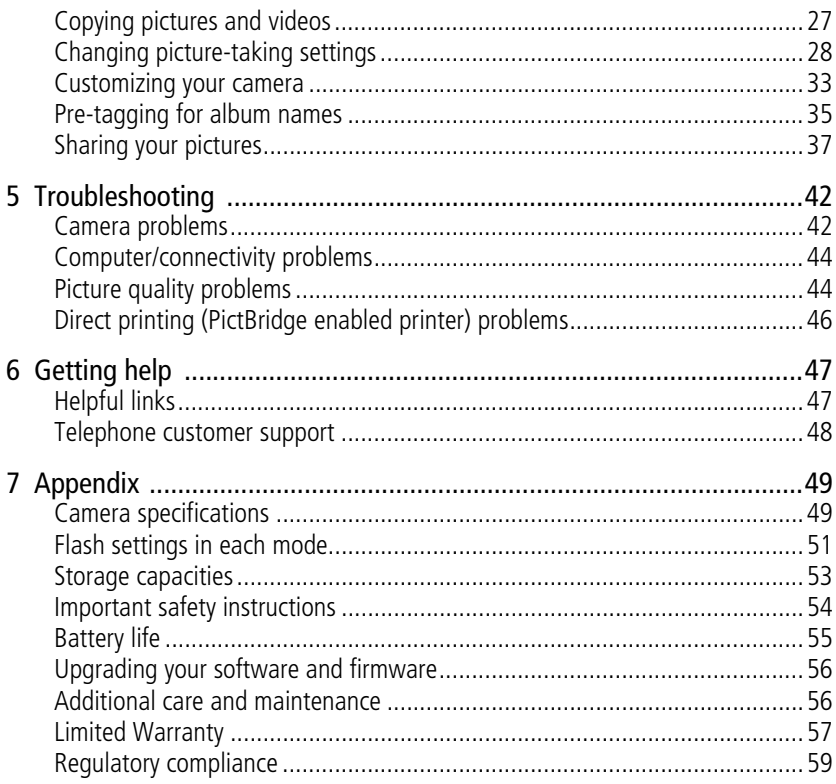

# <span id="page-6-0"></span>**1 Setting up your camera**

# <span id="page-6-1"></span>**Attaching the strap**

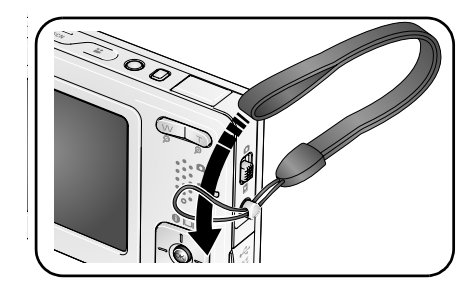

# <span id="page-6-2"></span>**Loading the battery**

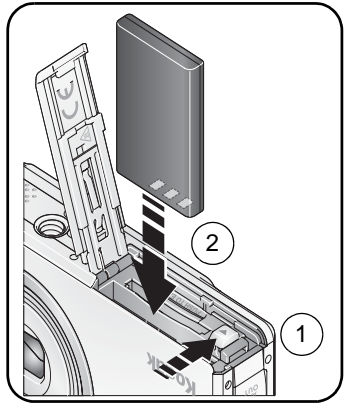

For information on replacing batteries and extending battery life, see [page 55](#page-60-0).

# <span id="page-7-0"></span>**Charging the battery**

Charge the battery until all 4 lights on the camera top are lit (approximately 3 hours).

#### **EasyShare photo frame dock 2**

(May be sold separately.)

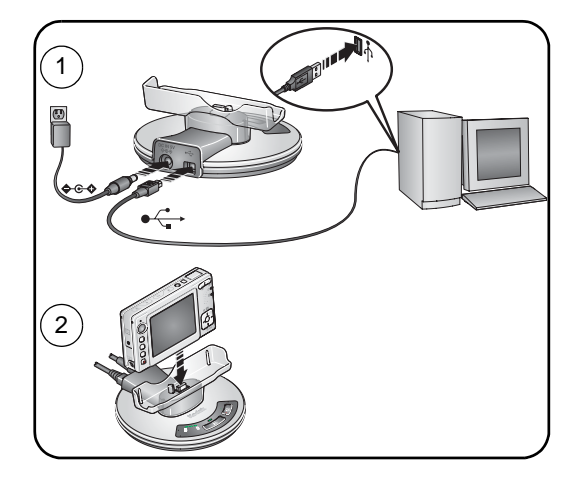

#### **5-volt AC adapter**

(included with your camera) IMPORTANT: *Use this AC adapter to charge the battery and to power the EasyShare photo frame dock 2.*

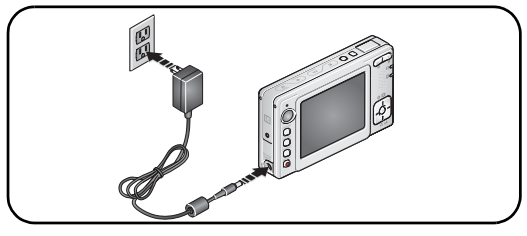

#### **EasyShare printer dock series 3** or **EasyShare camera dock series 3**

(May be sold separately. For dock compatibility, see [page 17](#page-22-0).)

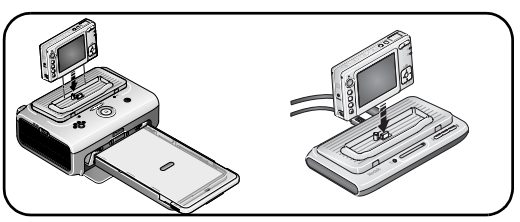

2 *www.kodak.com/go/support*

#### <span id="page-8-0"></span>**Turning on the camera**

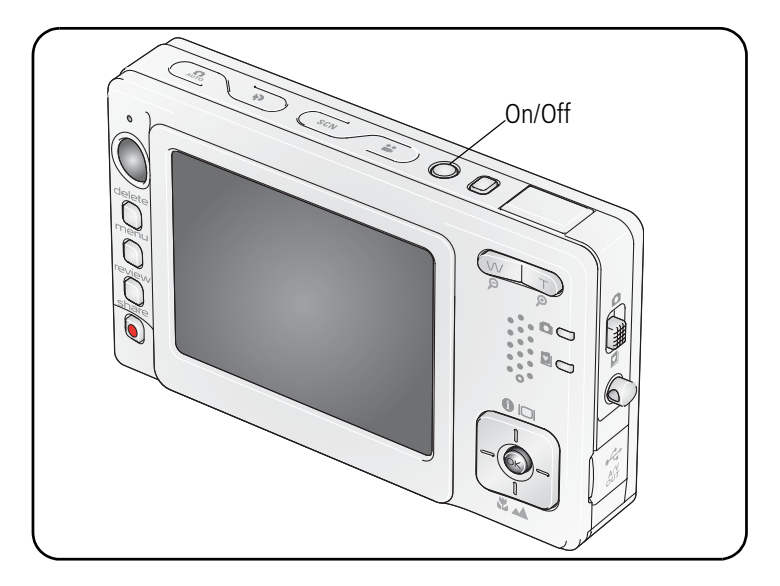

### <span id="page-8-1"></span>**Setting the date/time, first time**

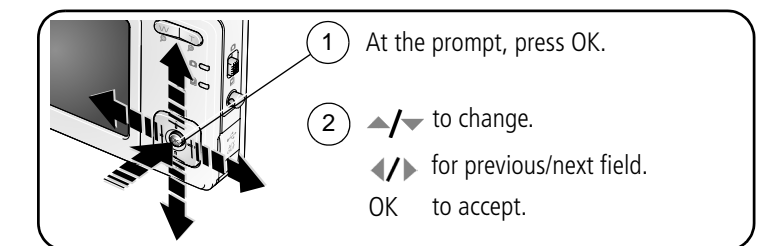

# <span id="page-9-0"></span>**Storing pictures on an SD or MMC card**

Your camera has 32 MB of internal memory. You can purchase an SD or MMC card to conveniently store more pictures and videos.

NOTE: We recommend Kodak SD or MMC cards. When using the card for the first time, format it in this camera before taking pictures (see [Format, page 35\)](#page-40-1).

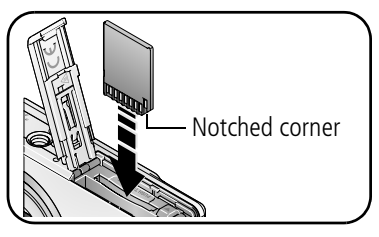

**CAUTION:**

**A card can only be inserted one way; forcing it may cause damage. Inserting or removing a card when the ready light is blinking may damage the pictures, the card, or the camera.** 

See [page 53](#page-58-0) for storage capacities. Purchase SD or MMC cards at a dealer of Kodak products or [www.kodak.com/go/v550accessories.](http://www.kodak.com/go/v550accessories)

# <span id="page-10-0"></span>**2 Taking pictures and videos**

# <span id="page-10-1"></span>**Taking a picture**

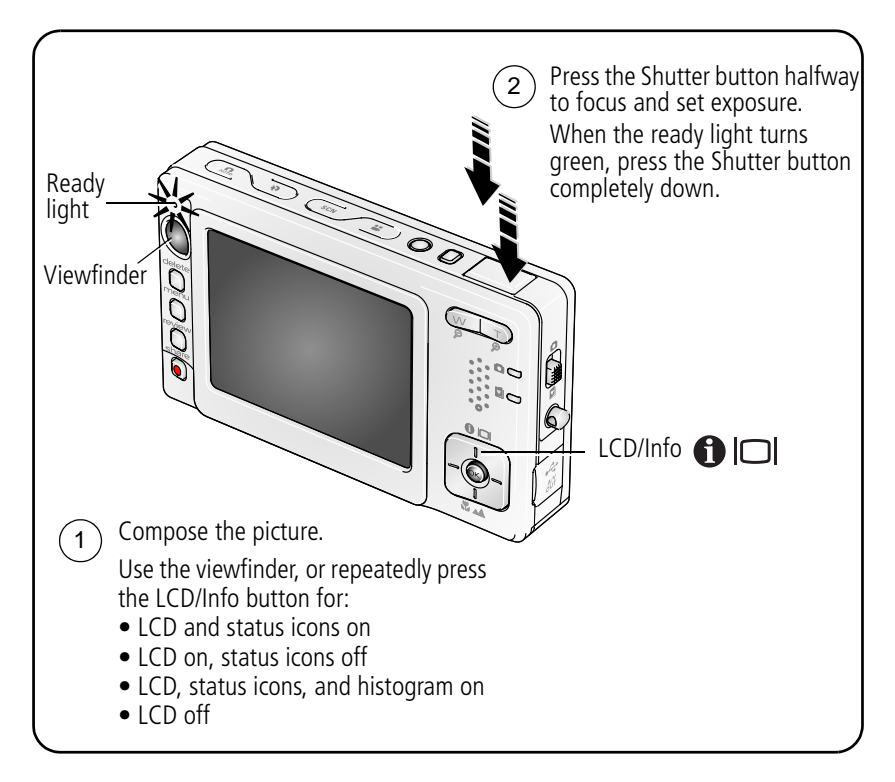

#### <span id="page-11-0"></span>**Taking a video**

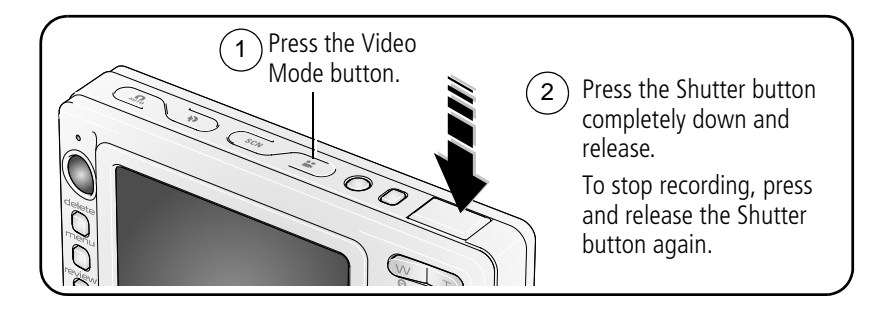

#### **Reviewing the picture or video just taken**

After you take a picture or video, the LCD displays a quickview for approximately 5 seconds. If you press no buttons, the picture/video is saved.

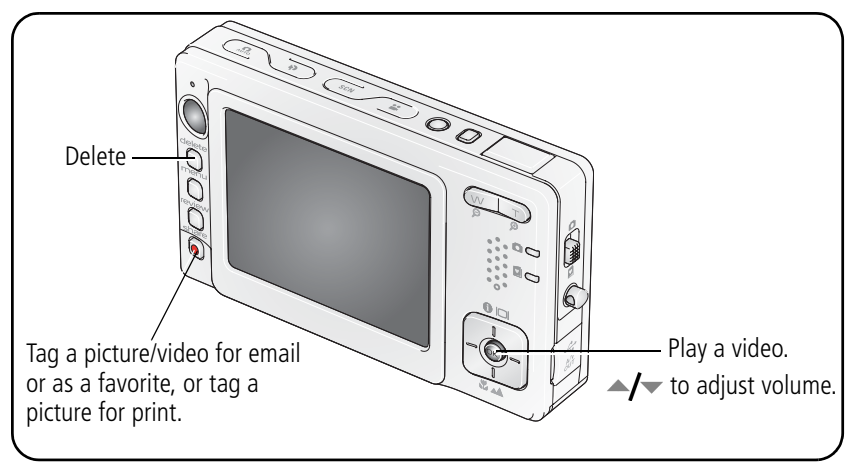

To view pictures and videos anytime, see [page 9](#page-14-1).

#### <span id="page-12-0"></span>**Understanding the blur warning icons**

If the feature is turned on (see [Blur Warning, page 35](#page-40-2)), a picture blur warning icon  $\mathbf{f}^{\text{m}}$  is displayed during quickview.

**Green—**Picture is sharp enough for an acceptable 4 x 6-inch (10 x 15 cm) print.

**Yellow—**Picture may be sharp enough for an acceptable 4 x 6-inch (10 x 15 cm) print or sharpness is not determined. (You may want to view on a computer monitor before printing.)

**Red—**Picture is not sharp enough for an acceptable 4 x 6-inch (10 x 15 cm) print.

**White—**Printability is still being determined.

#### **Understanding the picture-taking icons**

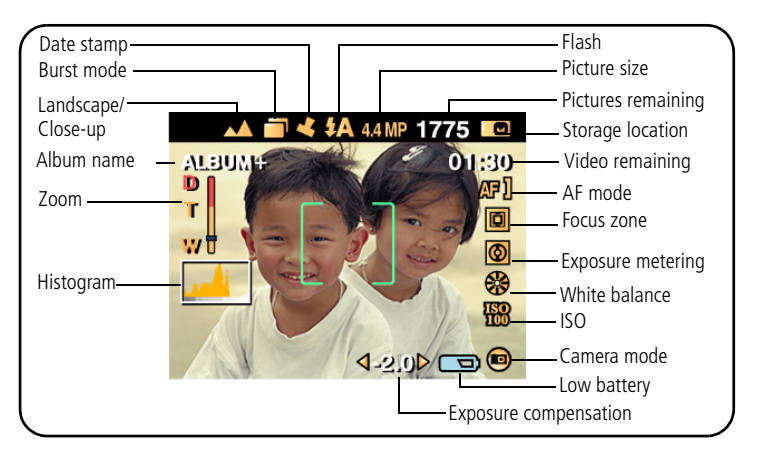

#### **Using the auto-focus framing marks (for pictures)**

When using the LCD as a viewfinder, framing marks indicate the camera focus area. The camera attempts to focus on foreground subjects, even if the subjects are not centered in the scene.

**1** Press the Shutter button **halfway**.

*When the framing marks turn green, focus is accomplished.*

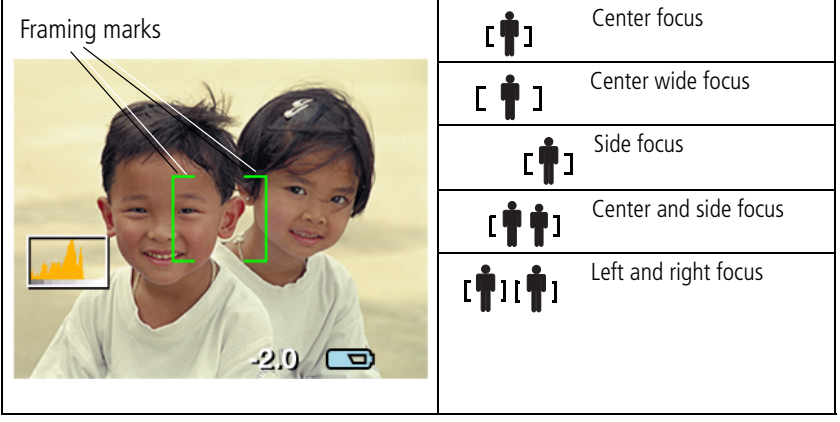

- **2** If the camera is not focusing on the desired subject (or if the framing marks disappear), release the Shutter button and recompose the scene.
- **3** Press the Shutter button **completely down** to take the picture.
- NOTE: Framing marks do not appear in Landscape or Video mode. When you use Focus Zone and set Center Zone ([page 31\)](#page-36-0), the framing marks are fixed at Center Wide.

## <span id="page-14-1"></span><span id="page-14-0"></span>**Reviewing pictures and videos**

Press the Review button to view and work with your pictures and videos.

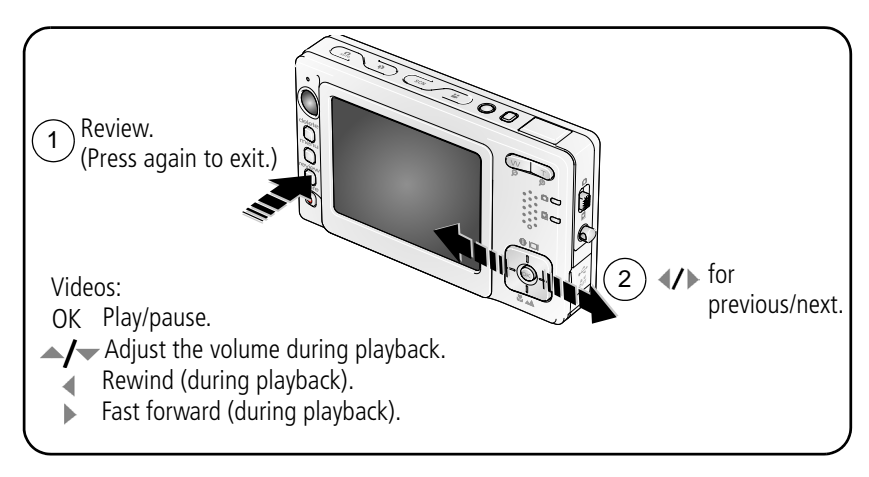

NOTE: To learn how to choose and view your favorite pictures, see [page 39.](#page-44-0) To save battery power, use an EasyShare photo frame dock 2. (See [www.kodak.com/go/v550accessories.](http://www.kodak.com/go/v550accessories))

#### **Magnifying a picture during review**

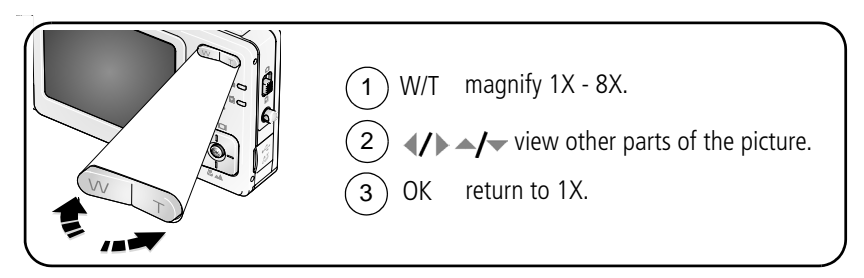

#### **Viewing multi-up (thumbnails) during review**

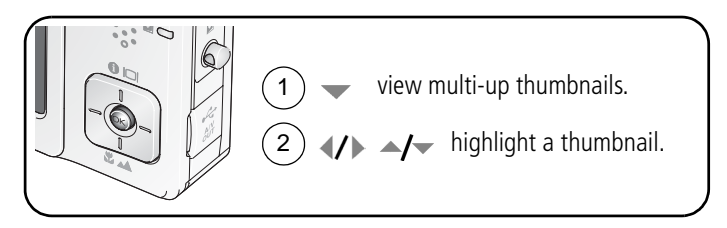

#### **Understanding the review icons**

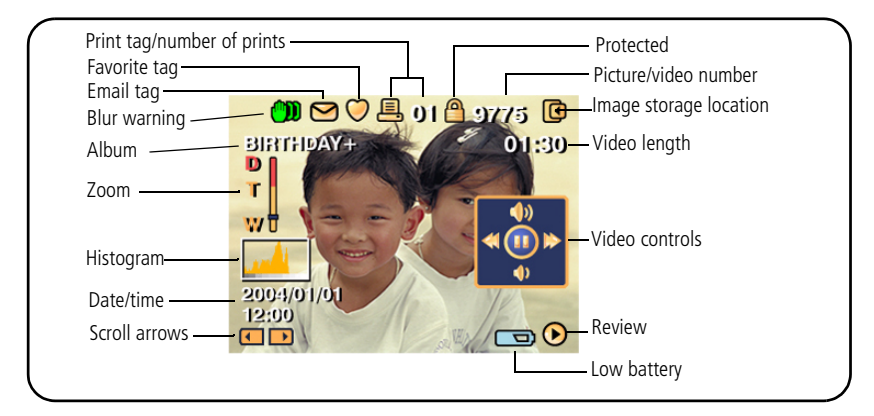

For details on blur warnings, see [page 7.](#page-12-0)

10 *www.kodak.com/go/support*

# <span id="page-16-0"></span>**Deleting pictures and videos**

- **1** Press the Review button.
- **2** Press **for previous/next.**
- **3** Press the Delete button.
- **4** Follow the screen prompts.

NOTE: To delete protected pictures and videos, remove protection before deleting.

**5** Press the Menu button to exit the menu.

#### <span id="page-16-1"></span>**Protecting pictures and videos from deletion**

- **1** Press the Review button.
- **2** Press **for previous/next.**
- **3** Press the Menu button.
- **4** Press  $\blacktriangle$  **fo** highlight Protect, then press the OK button.
	- NOTE: The picture or video is protected and cannot be deleted. The Protect icon  $\bigcirc$  appears with the protected picture or video.
- **5** Press the Menu button to exit the menu.

#### **A** CAUTION:

**Formatting internal memory or an SD or MMC card deletes all (including protected) pictures and videos. (Formatting internal memory also deletes email addresses, album names, and favorites. To restore them, see EasyShare software Help.)**

# <span id="page-17-2"></span><span id="page-17-0"></span>**3 Transferring and printing pictures**

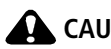

**CAUTION:** 

**Install Kodak EasyShare software** *before* **connecting an EasyShare camera or dock to the computer. Failure to do so may cause the software to load incorrectly.**

# <span id="page-17-1"></span>**Installing the software**

- **1** Close all software applications that are open on your computer (including anti-virus software).
- **2** Place the Kodak EasyShare software CD into the CD-ROM drive.
- **3** Load the software:

**Windows OS—**if the install window does not appear, choose Run from the Start menu and type **d:\setup.exe** where **d** is the drive letter that contains the CD.

**Mac OS X—**double-click the CD icon on the desktop, then click the Install icon.

**4** Follow the on-screen instructions to install the software.

**Windows OS—**select Complete to automatically install the most commonly used applications. Select Custom to choose the applications you wish to install.

**Mac OS X—**follow the on-screen instructions.

NOTE: When prompted, register your camera and software. Registering lets you sign up for information that keeps your system up-to-date. To register later, see [www.kodak.com/go/register.](www.kodak.com/go/register)

For information on the software applications included on the Kodak EasyShare software CD, click the Help button in EasyShare software.

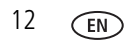

12 *www.kodak.com/go/support*

# <span id="page-18-2"></span><span id="page-18-0"></span>**Transferring pictures with the photo frame dock 2**

Your package may include an EasyShare photo frame dock 2. (To purchase accessories, see [www.kodak.com/go/v550accessories](http://www.kodak.com/go/v550accessories).)

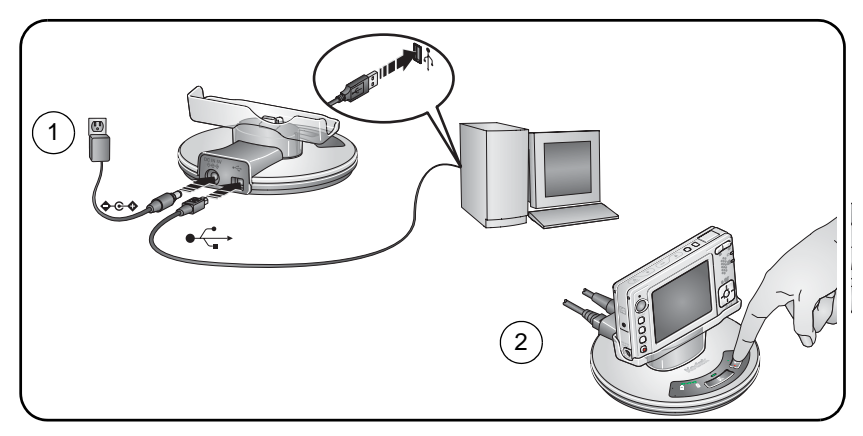

## <span id="page-18-1"></span>**Transferring pictures with the USB cable**

If your package did not include an EasyShare photo frame dock 2, use the USB cable to transfer pictures.

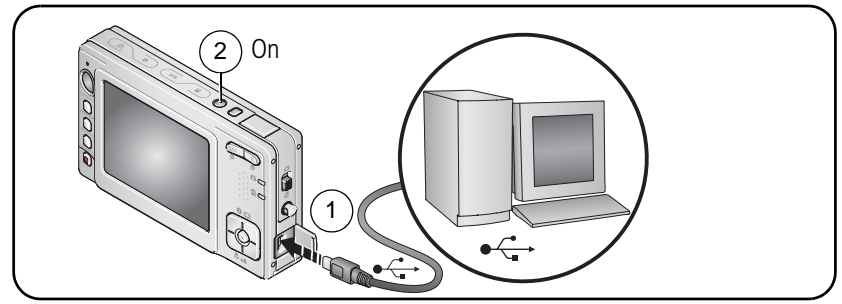

NOTE: Visit [www.kodak.com/go/howto](http://www.kodak.com/go/howto) for an online tutorial on connecting.

*www.kodak.com/go/support* C<sub>EN</sub> 13

# <span id="page-19-0"></span>**Also available for transferring**

You can also use these Kodak products to transfer your pictures and videos.

- Kodak EasyShare camera dock series 3 or printer dock series 3 (see [page 17](#page-22-1))
- Kodak multi-card reader, Kodak SD multimedia card reader-writer

Purchase these and other accessories at a dealer of Kodak products or [www.kodak.com/go/v550accessories.](http://www.kodak.com/go/v550accessories)

# <span id="page-19-1"></span>**Printing pictures**

#### **Printing with an EasyShare printer dock series 3**

Dock your camera to the Kodak EasyShare printer dock series 3 and print directly—with or without a computer. Purchase this and other accessories at a dealer of Kodak products or [www.kodak.com/go/v550accessories.](http://www.kodak.com/go/v550accessories)

For dock compatibility, see [page 17.](#page-22-1)

#### **Direct printing with a PictBridge enabled printer**

Your camera is compatible with PictBridge technology, so you can print directly to PictBridge enabled printers. You need:

- Camera with fully charged batteries PictBridge enabled printer
- - USB cable included with your camera

14 *www.kodak.com/go/support*

#### **Connecting the camera to a PictBridge enabled printer**

- **1** Turn off the camera and printer.
- **2** Connect the appropriate USB cable from the camera to the printer. See your printer user guide for details or [www.kodak.com/go/v550accessories](http://www.kodak.com/go/v550accessories) to order cables.

#### **Printing from a PictBridge enabled printer**

**1** Turn on the printer. Turn on the camera.

*The PictBridge logo is displayed, followed by the current picture and menu. (If no pictures are found, a message is displayed.) If the menu interface turns off, press any button to redisplay it.*

**2** Press  $\blacktriangle$  to choose a printing option, then press the OK button.

**Current Picture—**Press (/) to choose a picture. Choose the number of copies.

**Tagged Pictures—**If your printer is capable, print pictures that you tagged for printing and choose a print size.

**Index Print**—Print thumbnails of all pictures. (This option requires one or more sheets of paper.) If the printer is capable, choose a print size.

**All Pictures—**Print all pictures in internal memory, on a card, or in Favorites. Choose the number of copies.

**Image Storage—**Access internal memory, a card, or Favorites.

NOTE: During direct printing, pictures are not permanently transferred or saved to the computer or printer. To transfer pictures to your computer, see [page 12.](#page-17-2) In Favorites mode, the current favorite picture is displayed.

#### **Disconnecting the camera from a PictBridge enabled printer**

- **1** Turn off the camera and printer.
- **2** Disconnect the USB cable from the camera and the printer.

#### **Using a printer that is not PictBridge enabled**

For details on printing pictures from your computer, click the Help button in EasyShare software.

#### **Ordering prints online**

Kodak EasyShare gallery ([www.kodakgallery.com\)](http://www.kodakgallery.com) is one of the many online print services offered in EasyShare software. You can easily:

- Upload your pictures.
- Edit, enhance, and add borders to your pictures.
- Store pictures, and share them with family and friends.
- Order high-quality prints, photo greeting cards, frames, and albums—and have them delivered to your door.

#### **Printing from an optional SD or MMC card**

- Automatically print tagged pictures when you insert your card into a printer with an SD/MMC card slot. See your printer user's guide for details.
- Make prints at an SD/MMC card-capable Kodak picture maker. (Contact a location prior to visiting. See [www.kodak.com/go/picturemaker.](http://www.kodak.com/go/picturemaker))
- Take the card to your local photo retailer for professional printing.

## <span id="page-22-1"></span><span id="page-22-0"></span>**Dock compatibility for your camera**

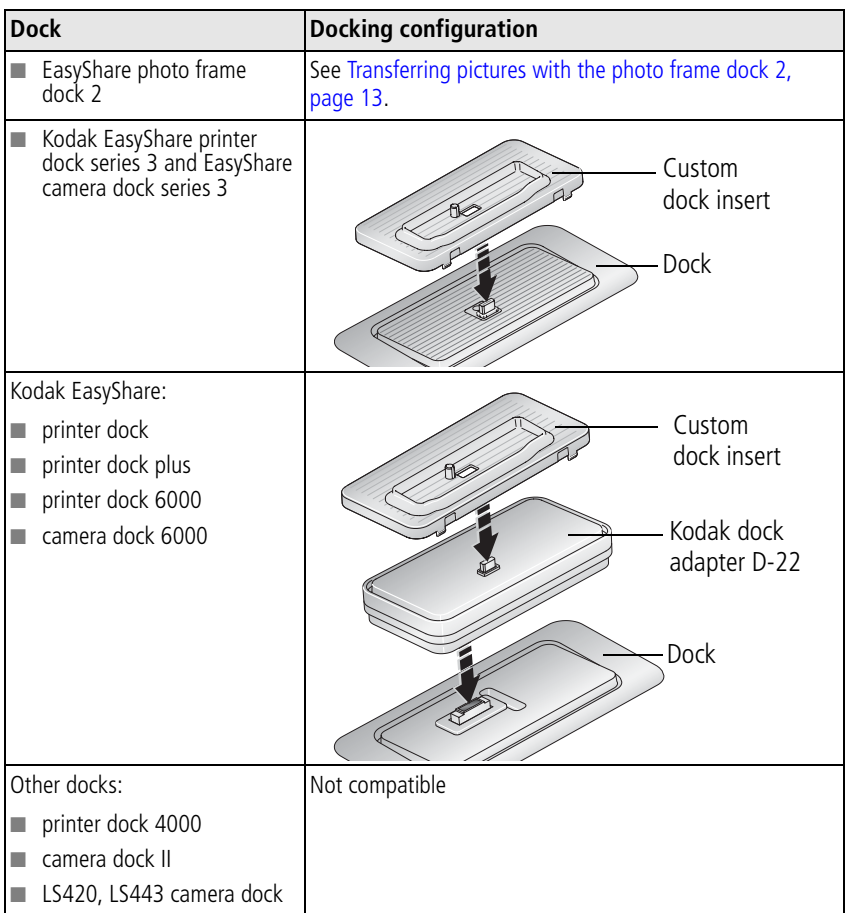

Purchase camera docks, printer docks, and other accessories at a dealer of Kodak products or [www.kodak.com/go/v550accessories.](http://www.kodak.com/go/v550accessories)

*www.kodak.com/go/support* CEN 17

# <span id="page-23-0"></span>**4 Doing more with your camera**

# <span id="page-23-1"></span>**Using optical zoom**

Use optical zoom to get up to 3X closer to your subject.

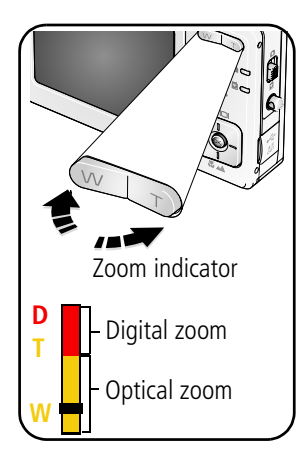

- **1** Use the viewfinder or LCD to frame your subject.
- **2** Press Telephoto (T) to zoom in. Press Wide Angle (W) to zoom out.

*If the LCD is on, the zoom indicator shows zoom status.*

**3** Take the picture or video.

NOTE: For focus ranges, see [page 49.](#page-54-2)

## **Using digital zoom**

Use digital zoom in any Still mode to get up to 4X magnification beyond optical zoom.

- **1** Press Telephoto (T) to the optical zoom limit (3X). Release the button, then press it again.
- **2** Take the picture or video.
- NOTE: You cannot use digital zoom for video recording. You may notice decreased image quality when using digital zoom. The slider on the zoom indicator turns red when the picture quality reaches the limit for an acceptable 4 x 6-in. (10 x 15 cm) print.

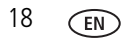

# <span id="page-24-0"></span>**Changing the flash settings**

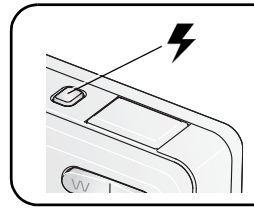

Press the flash button repeatedly to scroll through flash modes.

The current flash mode is shown in the LCD status area.

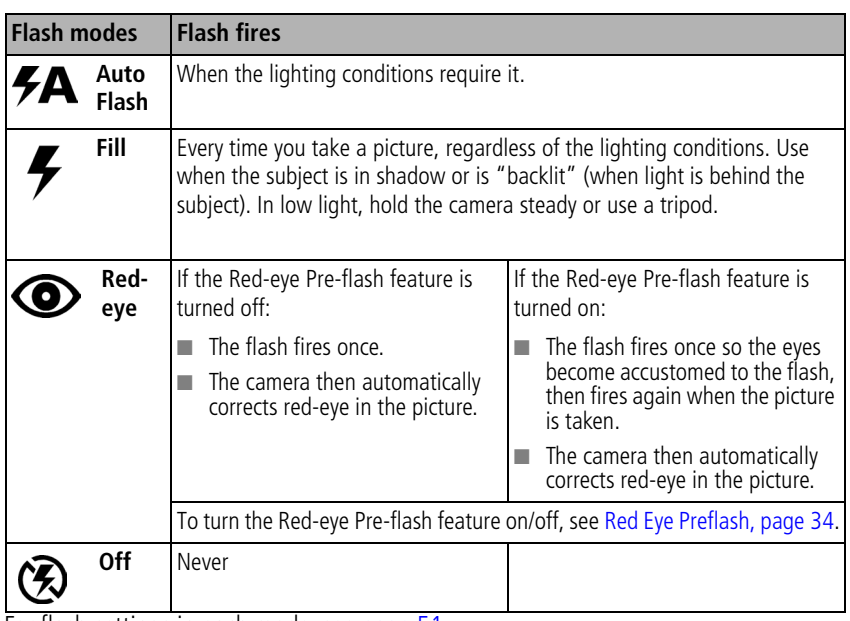

For flash settings in each mode, see [page 51.](#page-56-0)

# <span id="page-25-0"></span>**Picture-taking modes**

Choose the mode that best suits your subjects and surroundings. (For flash ranges, see [page 50](#page-55-0).)

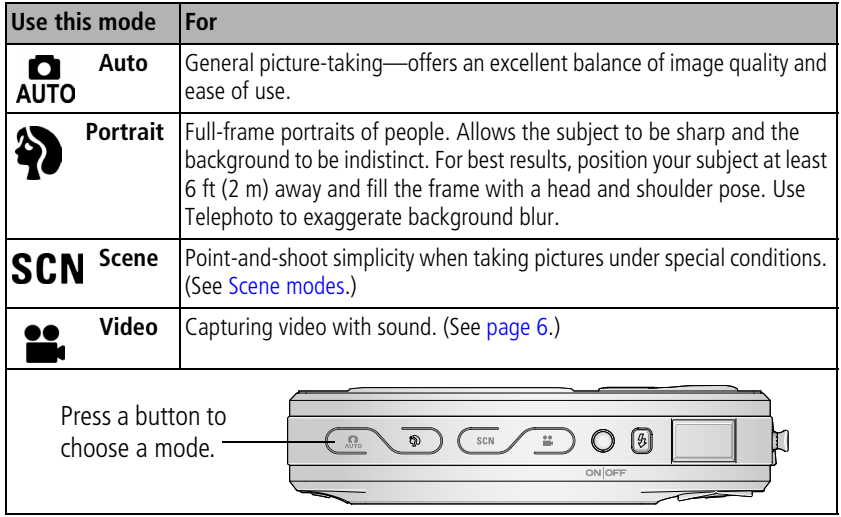

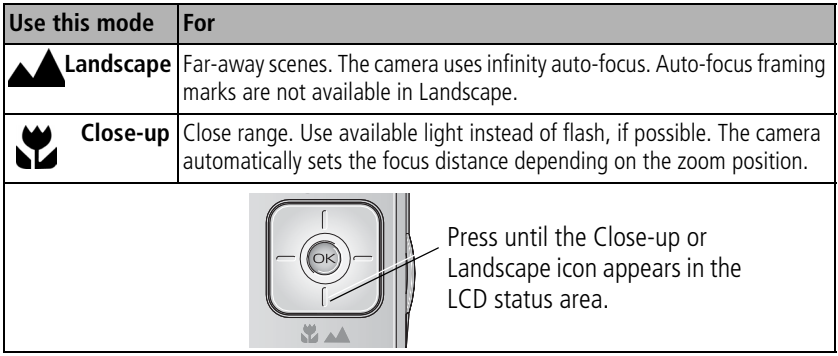

#### <span id="page-26-0"></span>**Scene modes**

- **1** Press the Scene **SCN** button.
- **2** Press  $\langle \rangle \rightarrow \rangle$  to display Scene mode descriptions.

NOTE: If the Help text turns off, press the OK button.

**3** Press the OK button to choose a Scene mode.

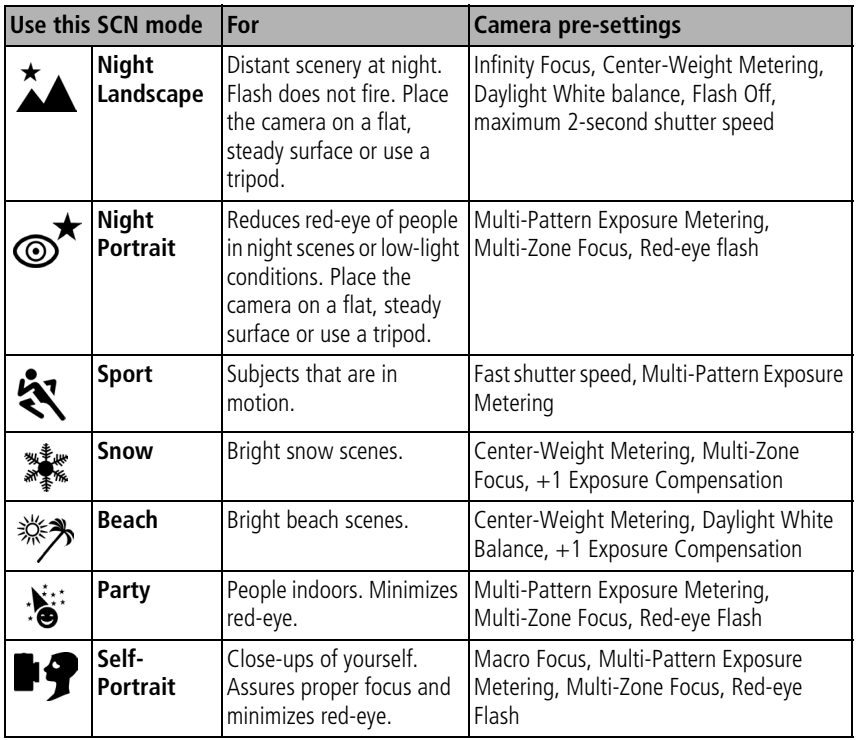

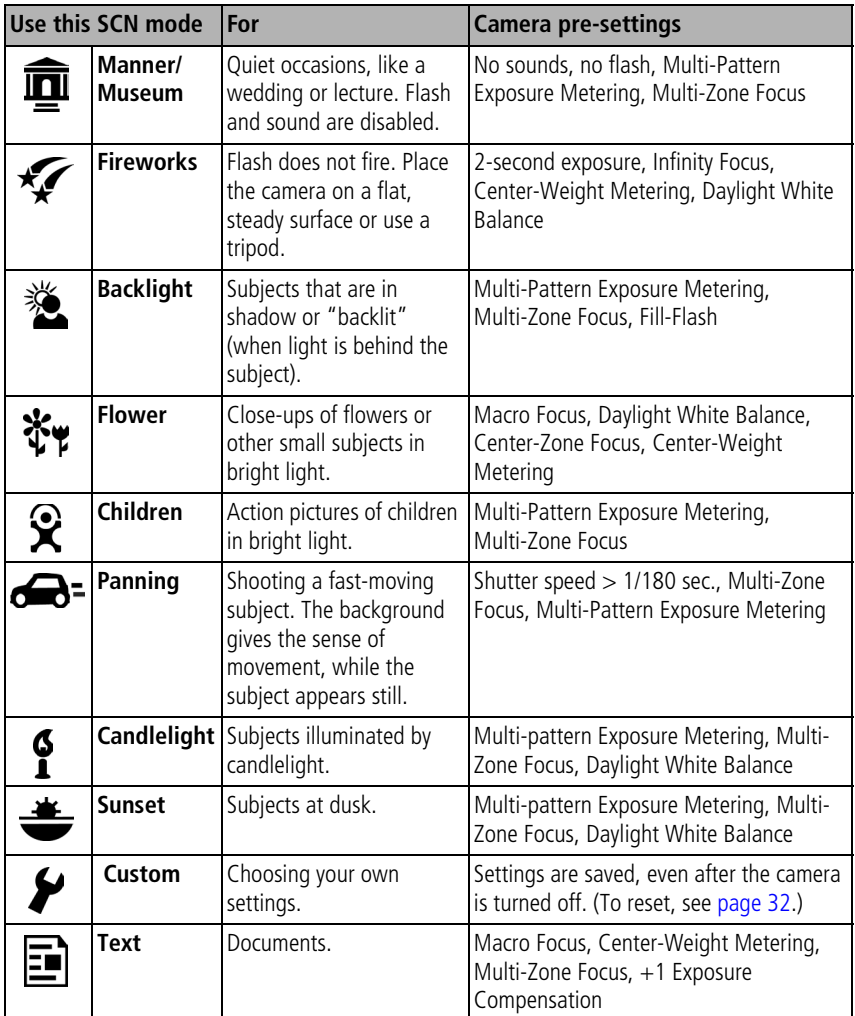

# <span id="page-28-0"></span>**Running a slide show**

Use the Slide Show to display your pictures and videos (with sound).

NOTE: If you have an EasyShare photo frame dock 2, see [page 24](#page-29-0).

#### **Starting the slide show**

- **1** Press the Review button, then press the Menu button.
- **2** Press  $\blacktriangle$  to highlight Slide Show  $\blacksquare$ , then press the OK button.
- **3** Press  $\blacktriangle$  to highlight Begin Show, then press the OK button. *Each picture and video is displayed once.*

To interrupt the Slide Show, press the OK button.

#### **Changing the slide show display interval**

The default interval setting displays each picture for 5 seconds. You can set the display interval from 3 to 60 seconds.

- **1** On the Slide Show menu, press to highlight Interval, then press the OK button.
- **2** Select a display interval.

To scroll through the seconds quickly, press and hold  $\blacktriangle$ /

**3** Press the OK button.

*The interval setting remains until you change it.*

#### **Running a continuous slide show loop**

When you turn on Loop, the slide show is continuously repeated.

- **1** On the Slide Show menu, press  $\rightarrow \rightarrow \infty$  to highlight Loop, then press the OK button.
- **2** Press  $\blacktriangle$  to highlight On, then press the OK button. *The slide show repeats until you press the OK button or until battery power is exhausted. The Loop feature remains until you change it.*

#### **Choosing a slide show transition**

- **1** On the Slide Show menu, press  $\rightarrow \rightarrow \infty$  to highlight Transition, then press the OK button.
- **2** Press  $\rightarrow \rightarrow \infty$  to select a transition, then press the OK button.

#### <span id="page-29-0"></span>**Running a slide show with the EasyShare photo frame dock 2**

Your package may include an EasyShare photo frame dock 2. (To purchase accessories, see [www.kodak.com/go/v550accessories](http://www.kodak.com/go/v550accessories).)

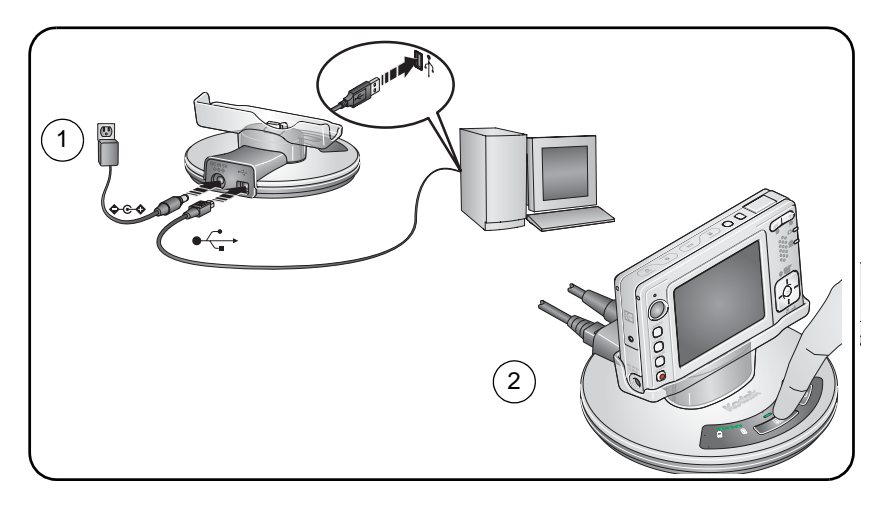

#### **Reviewing pictures and videos on a television**

You can review pictures and videos on a television, computer monitor, or any device equipped with a video input. (Image quality on a television screen may not be as good as on a computer monitor or when printed.)

NOTE: Ensure that the Video Out setting (NTSC or PAL) is correct (see [Video Out, page 34\)](#page-39-1).

- **1** Connect the audio/video cable (may be sold separately) from the camera A/V Out/USB port to the television video-in port (yellow) and audio-in port (white). See your television user's guide for details.
- <span id="page-30-0"></span>**2** Review pictures and videos on the television.

# **Cropping pictures**

- **1** Press the Review button.
- **2** Press **//** for previous/next.
- **3** Press the Menu button, choose Crop  $\overline{F}$ , then press the OK button.
- **4** Press Telephoto (T) to zoom in, or  $\langle \rangle \rightarrow \rangle$  to move the crop box.
- **5** Follow the screen prompts. NOTE: The picture is copied, then cropped. The original picture is saved.
- **6** Press the Menu button to exit the menu.

# <span id="page-31-0"></span>**Making pictures from a video**

- **1** Press the Review button.
- **2** Press  $\mathbf{1}$  to locate a video.
- **3** Press the Menu button, choose Make Picture **+**, then press the OK button.
- **4** Follow the screen prompts. NOTE: A picture is created. The original video is saved.
- <span id="page-31-1"></span>**5** Press the Menu button to exit the menu.

# **Viewing picture/video information**

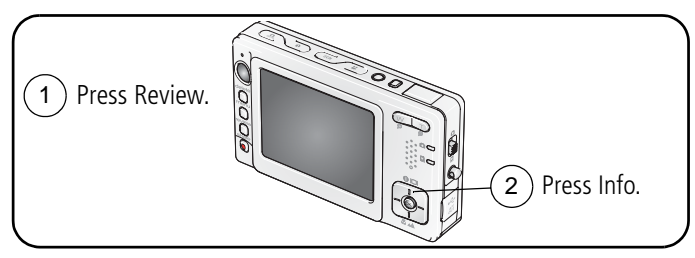

To exit Review, press the Review button.

# <span id="page-32-0"></span>**Using the histogram to view picture brightness**

The histogram shows the distribution of the subject's brightness. If the peak is to the right of the graph, the subject is bright; if it's to the left, the subject is dark. Optimal exposure is achieved when the peak is in the middle of the histogram.

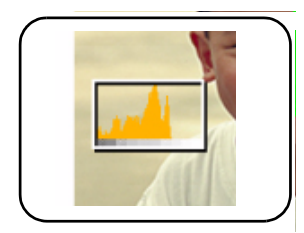

To turn on the histogram in Capture mode or in Review, press the LCD/Info button until the histogram appears.

## <span id="page-32-1"></span>**Using exposure compensation to adjust picture brightness**

You can adjust exposure compensation to make your pictures darker or lighter.

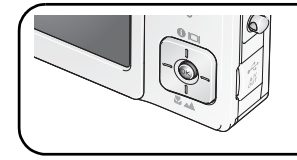

to increase exposure compensation

to decrease exposure compensation

# <span id="page-32-2"></span>**Copying pictures and videos**

You can copy pictures and videos from a card to internal memory or from internal memory to a card.

#### **Before you copy, make sure that:**

- A card is inserted in the camera.
- The camera's picture storage location is set to the location **from** which you are copying. See [Image Storage, page 32](#page-37-1).

#### **Copy pictures or videos:**

- **1** Press the Review button, then press the Menu button.
- **2** Press  $\blacktriangle$  to highlight Copy  $\blacktriangleright$ , then press the OK button.
- **3** Press  $\blacktriangle$  to highlight an option.
- **4** Press the OK button.
- NOTE: Pictures and videos are copied, not moved. To remove pictures videos and from the original location after copying, delete them (see [page 11\)](#page-16-0).

Tags that you applied for print, email, and favorites are not copied. Protection settings are not copied. To apply protection to a picture or video, see [page 11](#page-16-1).

# <span id="page-33-0"></span>**Changing picture-taking settings**

You can change settings to get the best results from your camera. (Some settings are unavailable in some modes.)

- **1** Press the Menu button.
- **2** Press  $\blacktriangle$   $\blacktriangleright$  to highlight a setting, then press the OK button.
- **3** Choose an option, then press the OK button.
- **4** Press the Menu button to exit.

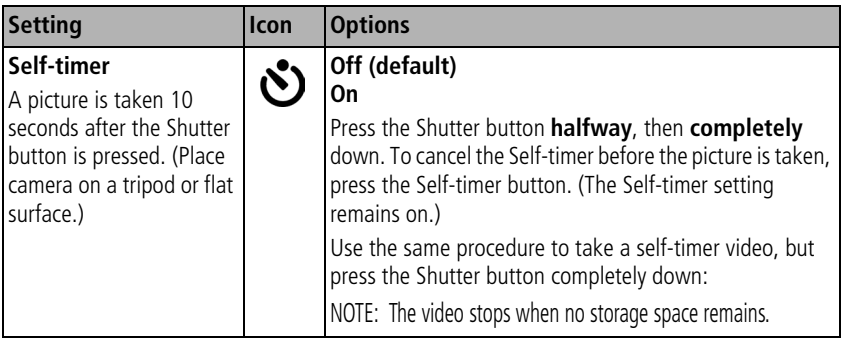

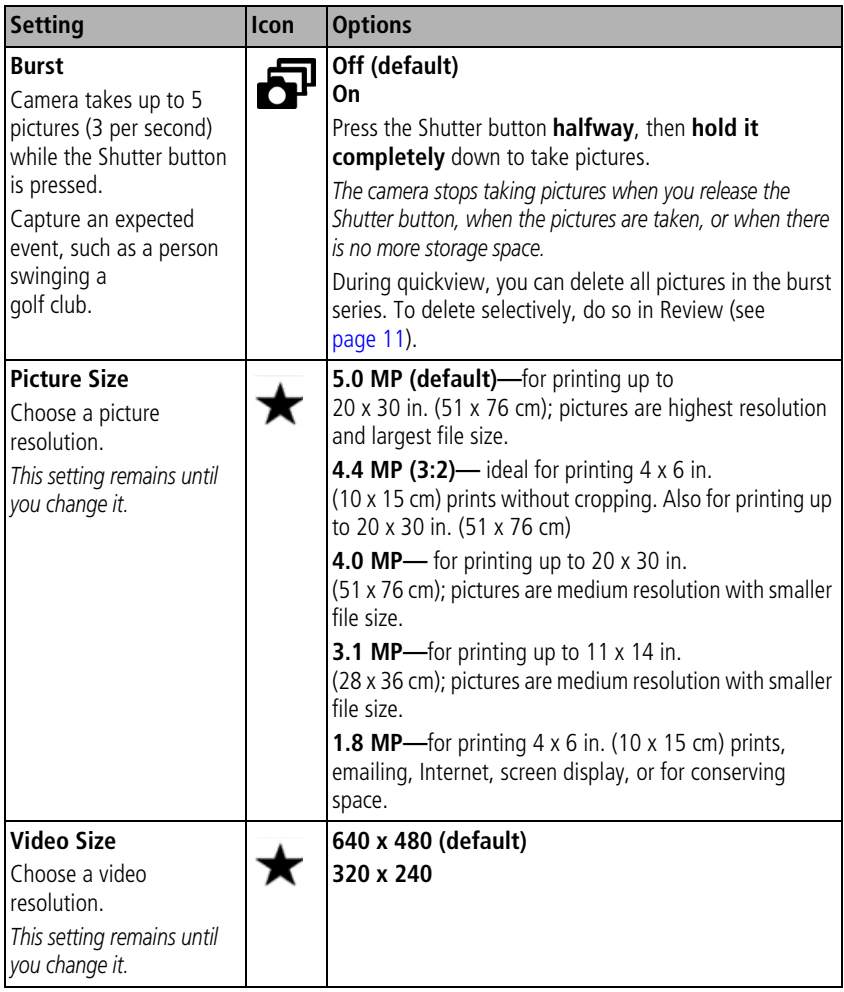

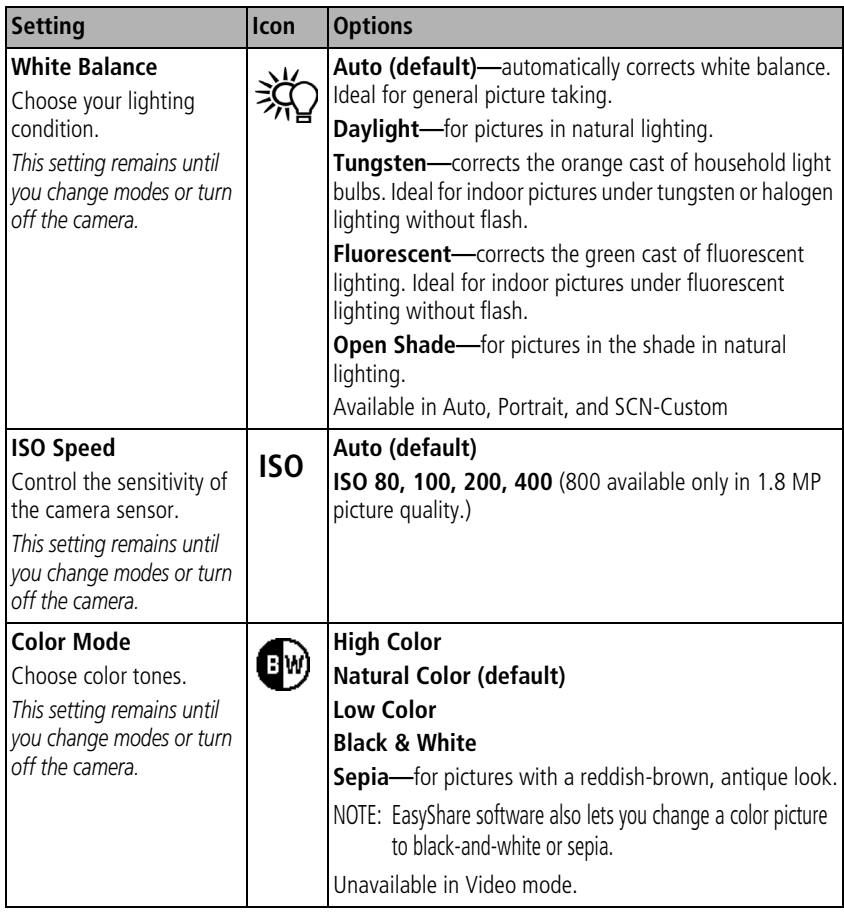
<span id="page-36-5"></span><span id="page-36-4"></span><span id="page-36-3"></span><span id="page-36-2"></span><span id="page-36-1"></span><span id="page-36-0"></span>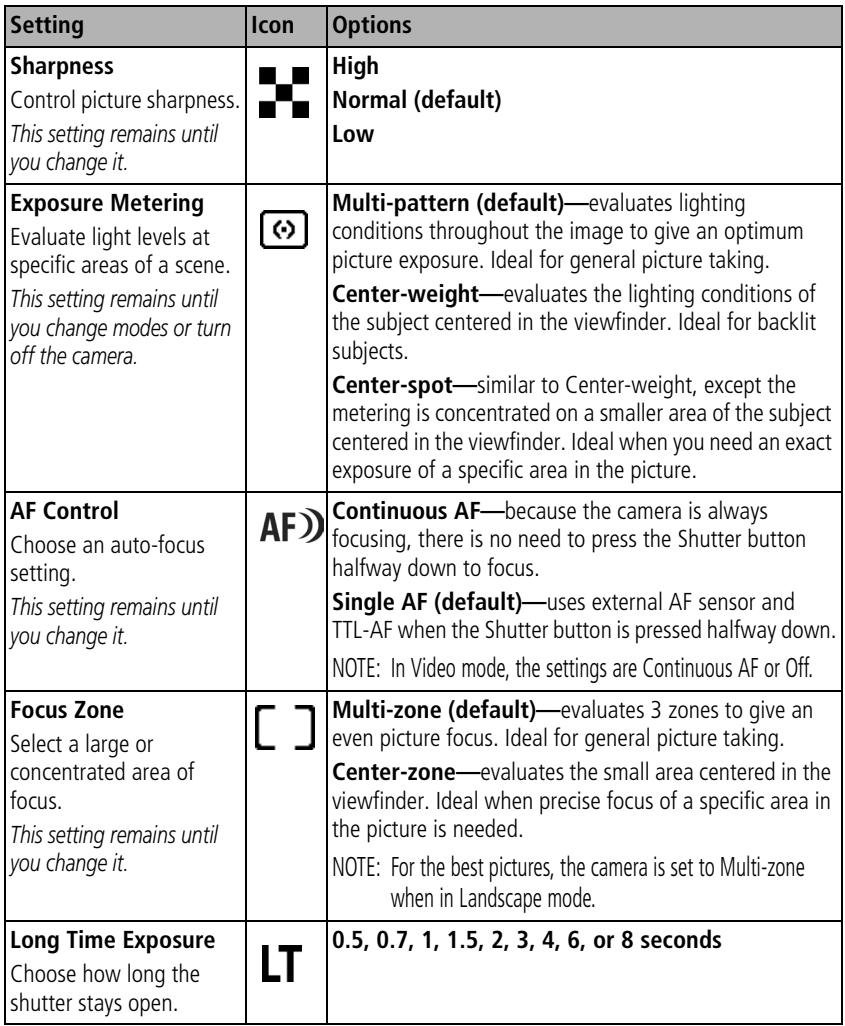

<span id="page-37-7"></span><span id="page-37-6"></span><span id="page-37-5"></span><span id="page-37-4"></span><span id="page-37-3"></span><span id="page-37-2"></span><span id="page-37-1"></span><span id="page-37-0"></span>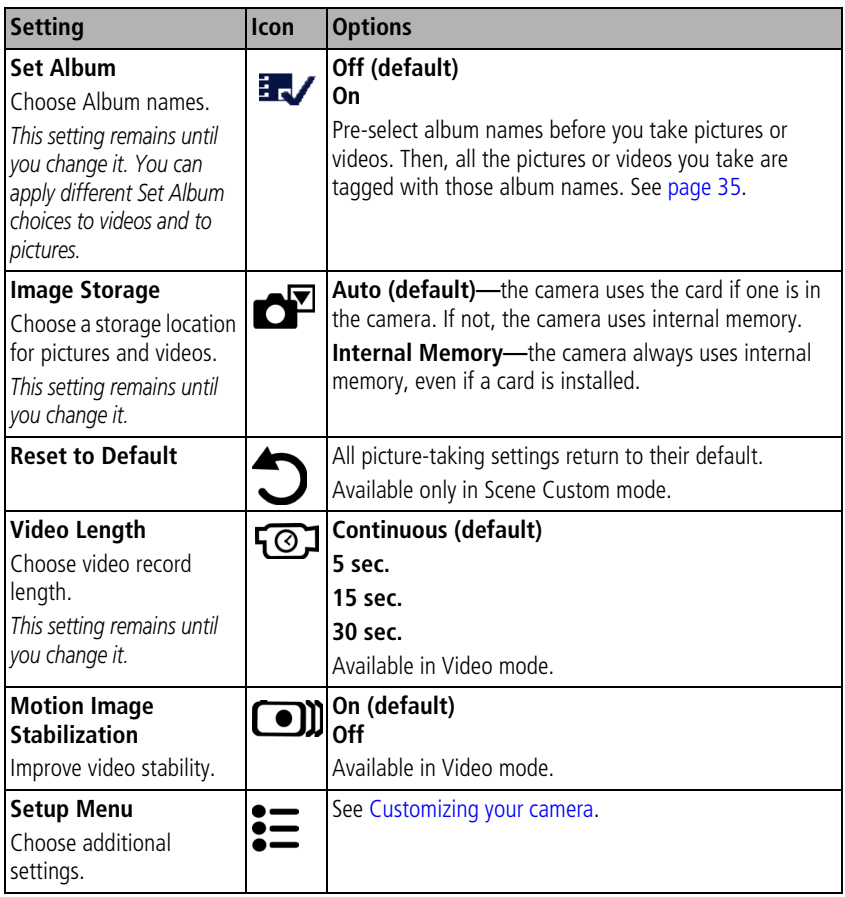

# <span id="page-38-3"></span><span id="page-38-0"></span>**Customizing your camera**

Use Setup to customize your camera settings.

- **1** In any mode, press the Menu button.
- **2** Press  $\rightarrow \rightarrow \infty$  to highlight Setup  $\sum$ , then press the OK button.
- **3** Press  $\blacktriangle$   $f$  to highlight the setting you wish to change, then press the OK button.
- **4** Choose an option, then press the OK button.
- **5** Press the Menu button to exit.

<span id="page-38-5"></span><span id="page-38-4"></span><span id="page-38-2"></span><span id="page-38-1"></span>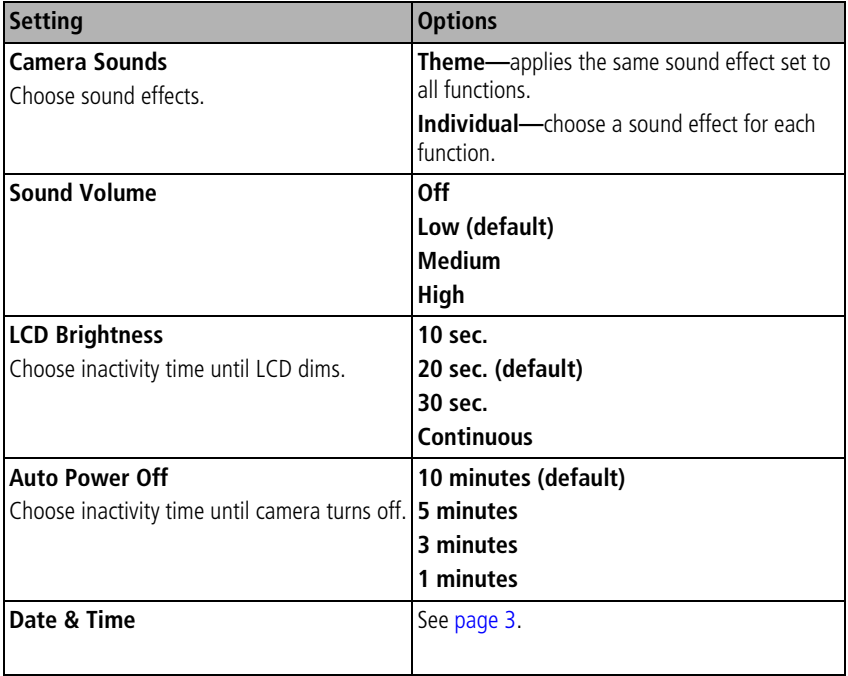

<span id="page-39-7"></span><span id="page-39-6"></span><span id="page-39-5"></span><span id="page-39-4"></span><span id="page-39-3"></span><span id="page-39-2"></span><span id="page-39-1"></span><span id="page-39-0"></span>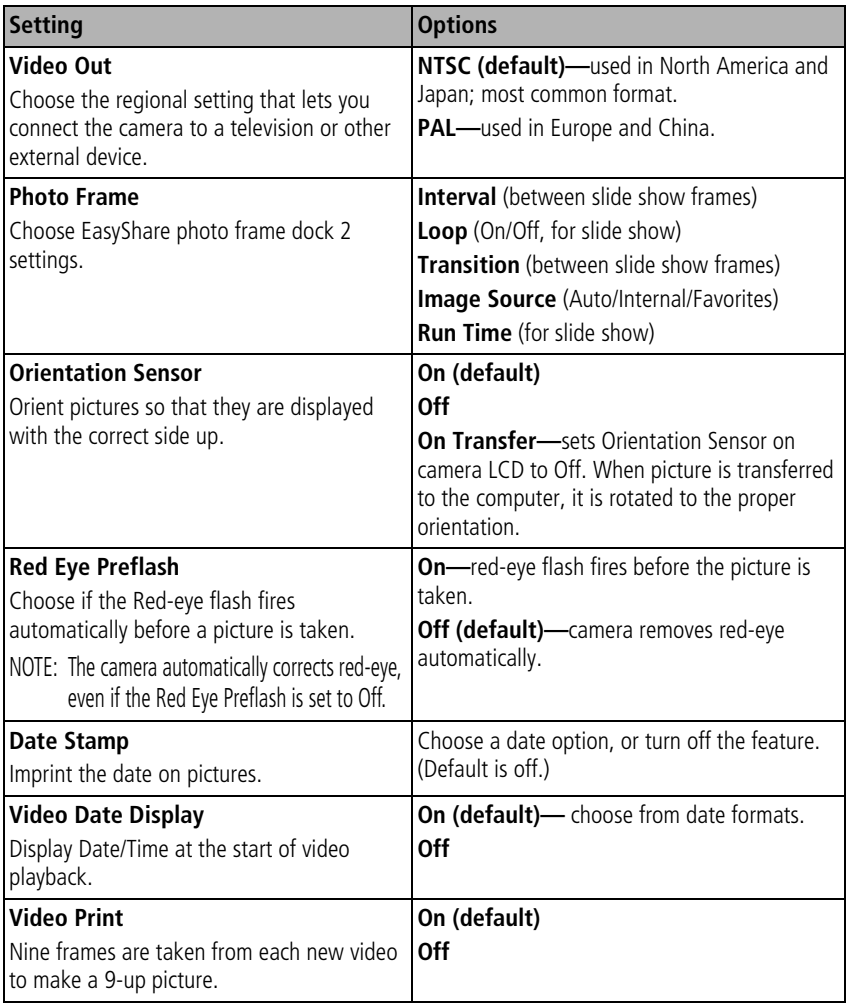

<span id="page-40-5"></span><span id="page-40-4"></span><span id="page-40-1"></span>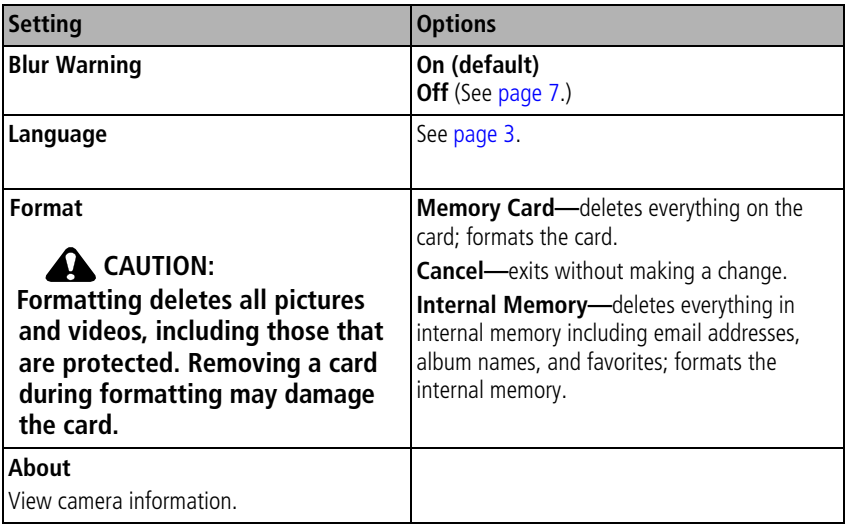

# <span id="page-40-3"></span><span id="page-40-2"></span><span id="page-40-0"></span>**Pre-tagging for album names**

Use the Set Album (Still or Video) feature to pre-select album names before you take pictures or videos. Then, all the pictures or videos you take are tagged with those album names.

## **First—on your computer**

Use the EasyShare software that came with your camera to create album names on your computer. Then copy up to 32 album names to the album name list the next time you connect the camera to the computer. See Kodak EasyShare software Help for details.

## **Second—on your camera**

- **1** In any mode, press the Menu button.
- **2** Press  $\rightarrow$  to highlight Set Album  $\rightarrow$ , then press the OK button.
- **3** Press  $\rightarrow \rightarrow \infty$  to highlight an album name, then press the OK button. Repeat to mark pictures or videos for albums.

*Selected albums are noted with a check mark.*

**4** Highlight Exit, then press the OK button.

*Your selections are saved. If you turn on the LCD, your album selection is displayed on the screen. A plus (+) after the album name means more than one album is selected.*

**5** Press the Menu button to exit the menu.

## **Third—transfer to your computer**

When you transfer the tagged pictures or videos to your computer, EasyShare software opens and categorizes your pictures in the appropriate album. See EasyShare software Help for details.

## **Tagging pictures/videos for albums**

Use the Album feature in Review mode to tag the pictures and videos in your camera with album names.

#### **First—on your computer**

Use Kodak EasyShare software to create album names on your computer, then copy up to 32 album names to the camera's internal memory.

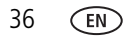

#### **Second—on your camera**

- **1** Press the Review button, then locate the picture or video.
- **2** Press the Menu button.
- **3** Press  $\blacktriangle$  to highlight Album  $\blacksquare$ , then press the OK button.
- **4** Press  $\blacktriangle$  to highlight an album folder, then press the OK button.

To add other pictures to the same album, press  $\mathcal{A}$  to scroll through the pictures. When the picture you want is displayed, press the OK button.

To add the pictures to more than one album, repeat step 4 for each album.

*The album name appears with the picture. A plus (+) after the album name means the picture was added to more than one album.*

To remove a selection, highlight an album name and press the OK button. To remove all album selections, select Clear All.

#### **Third—transfer to your computer**

When you transfer the tagged pictures and videos to your computer, EasyShare software opens and categorizes your pictures and videos in the appropriate album folder. See EasyShare software Help for details.

# **Sharing your pictures**

Press the Share button to "tag" your pictures and videos. When they are transferred to your computer, you can share them. Press the Share button to tag pictures/videos:

- Any time. (The most recent picture/video taken is then displayed.)
- Just after you take a picture/video, during quickview (see [page 6\)](#page-11-0).
- After pressing the Review button (see [page 9](#page-14-0)).

## <span id="page-43-1"></span>**Tagging pictures for printing**

- **1** Press the Share button. Press  $\blacktriangleright$  to locate a picture.
- **2** Press  $\blacktriangle$  to highlight Print  $\Gamma$ , then press the OK button.\*
- **3** Press  $\blacktriangle$  to select the number of copies (0-99). Zero removes the tag for that picture.

The Print icon  $\Box$  appears in the status area. The default quantity is one.

- **4 Optional:** You can apply a print quantity to other pictures. Press (/) to locate a picture. Keep the print quantity as is, or press  $\blacktriangleleft \rightarrow$  to change it. Repeat this step until the desired print quantity is applied to the pictures.
- **5** Press the OK button. Then press the Share button to exit the menu.

\* To tag all pictures in the storage location, highlight Print All, press the OK button, then indicate the number of copies. Print All is not available in quickview. To remove print tagging for all pictures in the storage location, highlight Cancel Prints, then press the OK button. Cancel Prints is not available in quickview.

### <span id="page-43-2"></span>**Printing tagged pictures**

When you transfer the tagged pictures to your computer, the EasyShare software print screen opens. For details on printing, click the Help button in EasyShare software.

For more information on printing from your computer, printer dock, PictBridge enabled printer, or card, see [page 14](#page-19-0).

<span id="page-43-0"></span>NOTE: For the best 4 x 6 in. (10 x 15 cm) prints, use the 4.4 MP (3:2) picture quality. See [page 29.](#page-34-0)

## **Tagging pictures and videos for emailing**

#### **First—on your computer**

Use Kodak EasyShare software to create an email address book on your computer. Then, copy up to 32 email addresses to the camera's internal memory. For details, click the Help button in EasyShare software.

#### **Second—tag pictures/videos on your camera**

- **1** Press the Share button. Press (/) to locate a picture/video.
- **2** Press  $\blacktriangle$  to highlight Email  $\equiv \blacktriangledown$ , then press the OK button. *The Email icon appears in the status area.*
- **3** Press  $\blacktriangle$   $\blacktriangleright$  to highlight an email address, then press the OK button.

To tag other pictures/videos with the same address, press  $\langle \rangle$  to scroll through them. When the picture you want is displayed, press OK.

To send the pictures/videos to more than one address, repeat step 3 for each address.

*Selected addresses are checked.*

**4** Press  $\blacktriangle$  to highlight Exit, then press the OK button.

*The Email icon appears in the status area.*

**5** Press the Share button to exit the menu.

### **Third—transfer and email**

When you transfer the tagged pictures/videos to your computer, the Email screen opens and lets you send them to the addresses you specified. For details, click the Help button in EasyShare software.

## <span id="page-44-0"></span>**Tagging pictures as favorites**

You can preserve your favorite pictures in the Favorites  $\Box$  section of your camera's internal memory, then share them with friends and family.

NOTE: When you transfer pictures from your camera to your computer, all pictures (including favorites) are stored on your computer at full size. Favorite pictures - smaller copies of your originals - are loaded back to your camera, so you can share and enjoy more.

#### **Share your favorite pictures in 3 easy steps:**

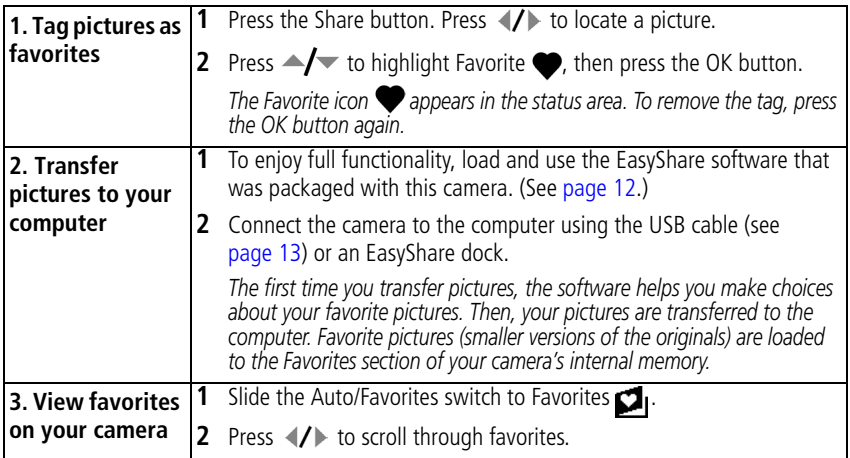

NOTE: The camera holds a limited number of favorites. Use Camera Favorites in EasyShare software to customize the size of your camera Favorites section. Videos tagged as favorites remain in the Favorites folder in EasyShare software. For more information, click the Help button in EasyShare software.

#### <span id="page-45-0"></span>**Optional settings**

In Favorites mode, press the Menu button to access optional settings.

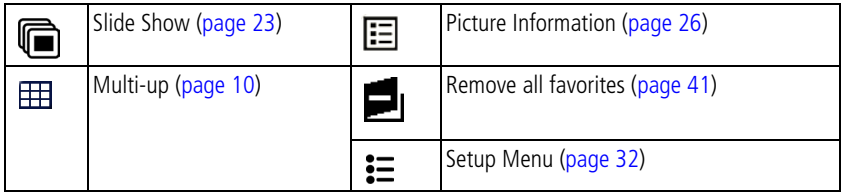

NOTE: Pictures taken at the 4.4 MP (3:2) picture quality are displayed at a 3:2 aspect ratio with a black bar at the top of the screen.

#### <span id="page-46-1"></span><span id="page-46-0"></span>**Removing all favorites from your camera**

- **1** Slide the Auto/Favorites switch to Favorites  $\Box$  .
- **2** Press the Menu button.
- **3** Highlight **i**, then press the OK button.

*All pictures stored in the Favorites section of internal memory are removed. Favorites are restored the next time you transfer pictures to the computer.*

**4** Press the Menu button to exit the menu.

#### **Preventing favorites from transferring to the camera**

- **1** Open EasyShare software. Click the My Collection tab.
- **2** Go to the Albums view.
- **3** Click the Camera Favorites Album for your camera.
- **4** Click Remove Album.

*The next time you transfer pictures from your camera to the computer, use the Camera Favorites Wizard/Assistant in EasyShare software to either recreate your Camera Favorites Album or to turn off the Camera Favorites feature.*

#### **Tagging favorites for print and email**

- **1** Slide the Auto/Favorites switch to Favorites  $\Box$  Press  $\Diamond$  to locate a picture.
- **2** Press the Share button.
- **3** Highlight Print  $\Box$  or Email  $\equiv \Box$ , then press the OK button.
- NOTE: Favorites that were taken on this camera (not imported from another source) are good for prints up to 4 x 6 in. (10 x 15 cm).

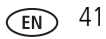

# **5 Troubleshooting**

# **Camera problems**

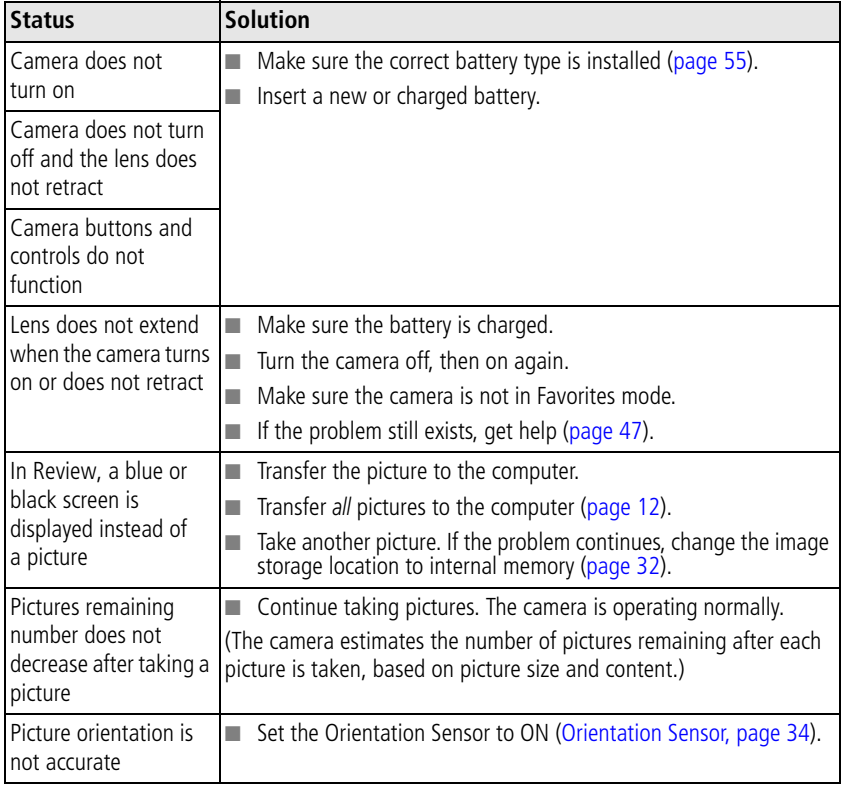

<span id="page-48-0"></span>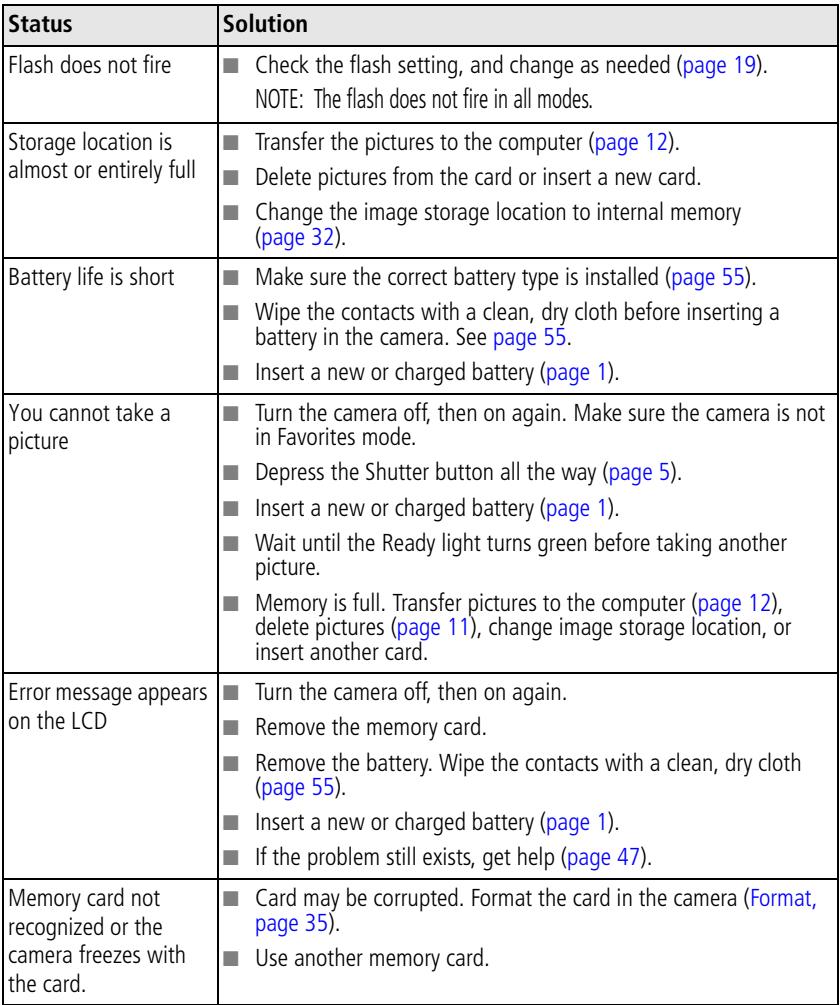

# **Computer/connectivity problems**

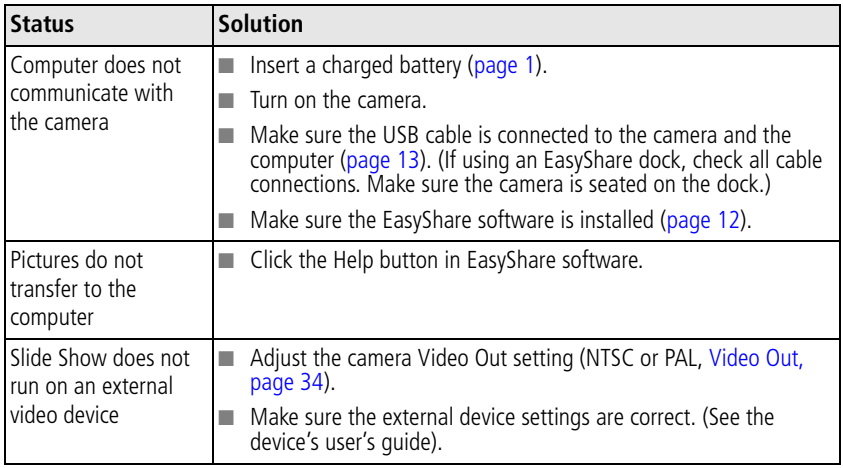

## <span id="page-49-0"></span>**Picture quality problems**

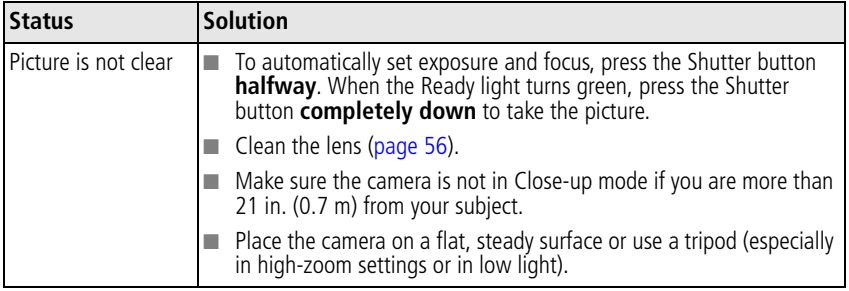

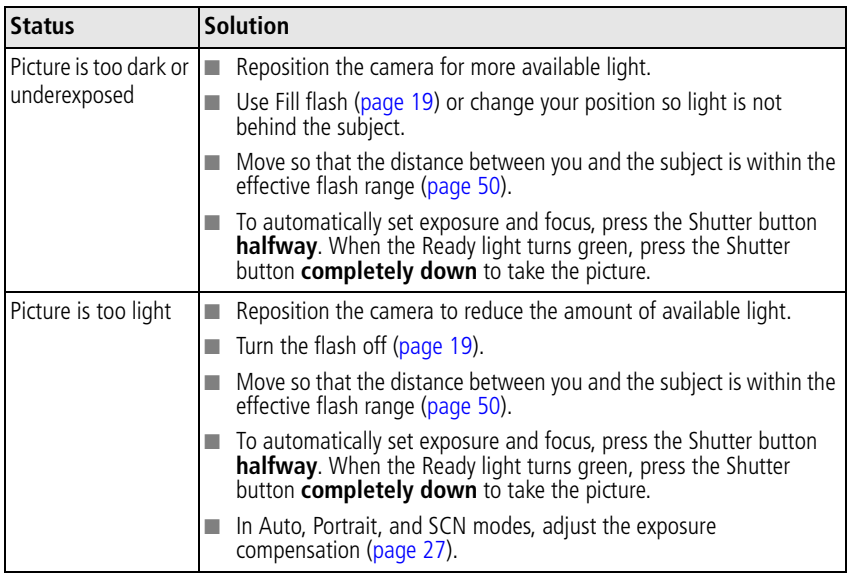

## **Direct printing (PictBridge enabled printer) problems**

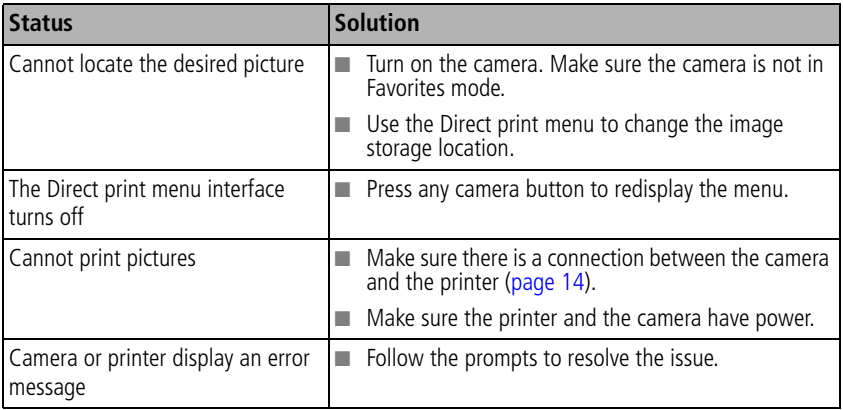

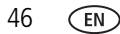

# <span id="page-52-0"></span>**6 Getting help**

# <span id="page-52-2"></span>**Helpful links**

## **Camera**

<span id="page-52-3"></span><span id="page-52-1"></span>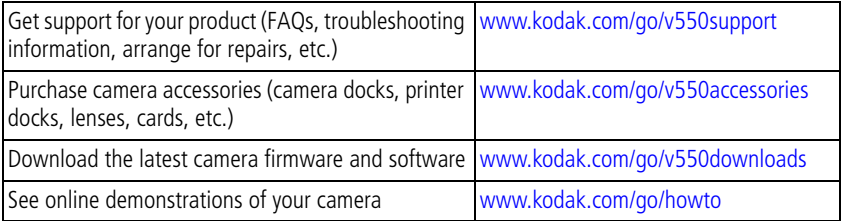

## **Software**

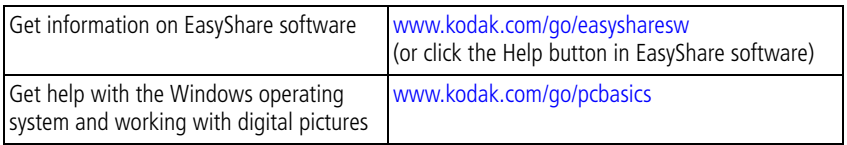

## **Other**

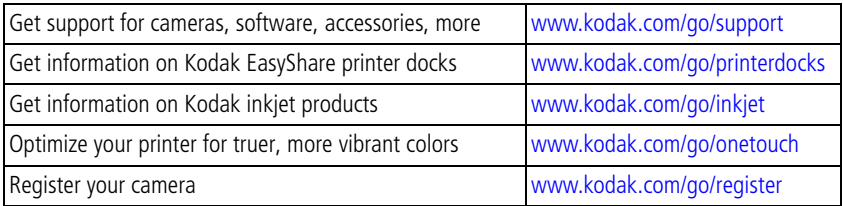

# <span id="page-53-0"></span>**Telephone customer support**

If you have questions concerning this product, you may speak with a customer support representative:

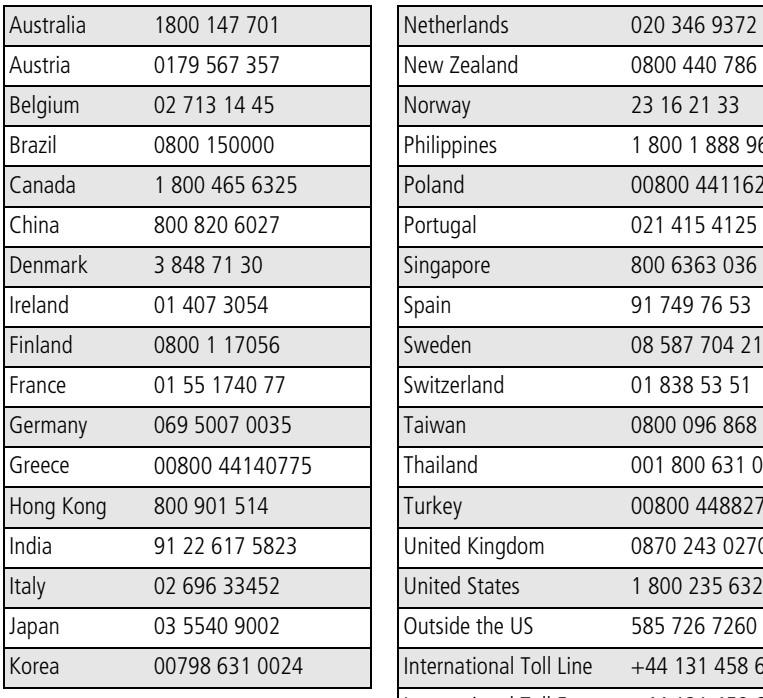

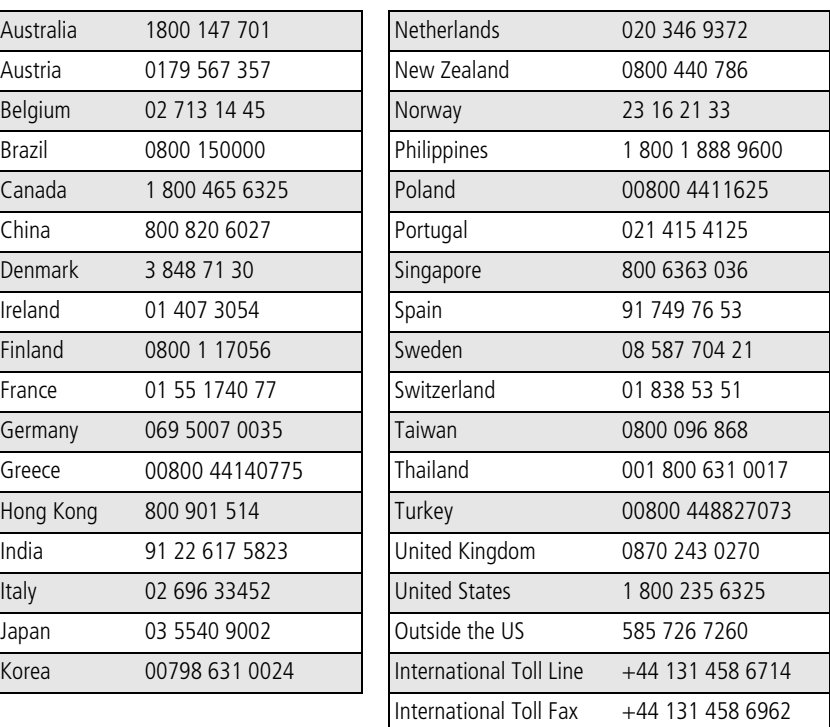

For the most up-to-date listings, visit:

[www.kodak.com/US/en/digital/contacts/DAIInternationalContacts.shtml](http://www.kodak.com/US/en/digital/contacts/DAIInternationalContacts.shtml)

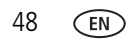

# **7 Appendix**

# <span id="page-54-0"></span>**Camera specifications**

For more specifications, visit [www.kodak.com/go/v550support.](http://www.kodak.com/go/v550support)

**CCD—**1/2.5 in. CCD, 4:3 aspect ratio

## **Output image size—**

5.0 MP: 2576 x 1932 pixels 4.4 MP (3:2): 2576 x 1716 pixels 4.0 MP: 2304 x 1728 pixels 3.1 MP: 2048 x 1536 pixels 1.8 MP: 1552 x 1164 pixels

**Color display—**2.5 in. (4.6 cm) color hybrid LCD, 960 x 240 (230 K) pixels

### **Color electronic viewfinder—** $\Box$

**Preview (LCD)—**Frame rate: 24 fps

**Taking lens—**3X optical zoom, aspheric all-glass Schneider-Kreuznach lens, f/2.8-4.8 (35 mm equivalent: 36-108 mm)

**Lens protection—**Built-in

**Digital zoom—**Combined zoom settings 3.2 to 12X in 0.2X increments. (Not supported for movie capture.)

**Focus system—**TTL-AF; auto, multi-zone, center-spot. Working range: 24 in. (60 cm)–infinity @ wide 24 in. (60 cm)–infinity @ telephoto 2–28 in. (5–70 cm) @ wide close-up 16–28 in (40–70 cm) @ telephoto close-up

### **Exposure metering—**

TTL-AE Multi-pattern, Center-spot, Center-weighted

*www.kodak.com/go/support*  $\binom{F}{k}$  49

#### **Exposure compensation—+/-2.0 EV with 1/3 EV step**

**Shutter speed—**Auto: 1/8-1/1400 sec. (1/2-8 sec. in long exposure mode)

#### **ISO speed—**

Auto: 80 to 160 Selectable: 80, 100, 200, 400, 800 (800 available only in 1.8 MP picture quality.)

### <span id="page-55-0"></span>**Electronic flash—**

Guide no. 5.6 Auto flash with photo sensor Working range: 2–7.9 ft (0.6–2.4m) @ Wide; 2–5.2 ft (0.6–1.6m) @ Tele Auto, Fill, Red-eye, Off

**Capture modes—**Auto, Portrait, SCN modes, Video.

**Burst mode—**Maximum 5 pictures @ 3 fps; AE, AF, AWB executed for first shot only

#### **Video capture—**

VGA (640 x 480) @ 30 fps QVGA (320 x 240) @ 30 fps

#### **Image file format—**

Still: EXIF 2.21 (JPEG compression); file organization DCF Video: QuickTime (CODEC MPEG4)

**Image storage—**Optional MMC or SD Card  $\leq$  (The SD logo is a trademark of the SD Card Association.)

#### **Internal storage capacity—32 MB internal memory**

**Quickview—**Yes

**Video output—**NTSC or PAL

**Power—**Kodak rechargeable Li-Ion battery

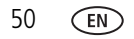

**Communication with computer—**USB 2.0 (full speed, PIMA 15740 protocol), via USB cable, EasyShare camera dock series 3, EasyShare printer dock series 3, photo frame dock 2

#### **PictBridge support—**Yes

**Self-timer—**10 seconds

**Sound feedback—**All On, Shutter Only, All Off

**White balance—**Auto, Daylight, Open Shade, Tungsten, Fluorescent

**Auto sleep mode—**Yes

**Color modes—**High Color, Natural Color, Low Color, Black & White, Sepia

**Date stamp—**None, YYYYMMDD, MMDDYYYY, DDMMYYYY

**Tripod mount—**1/4 inch

**Operating temperature—32–104 F (0–40 C) degrees** 

**Size—**3.7 in. (94 mm) x 2.2 in. (56 mm) x 0.9 in. (22.1 mm) @ power off

**Weight—**5 oz (143 g) without card or battery

## **Flash settings in each mode**

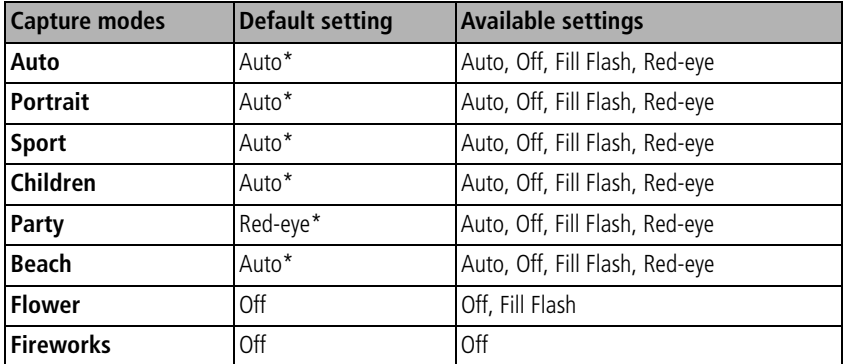

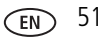

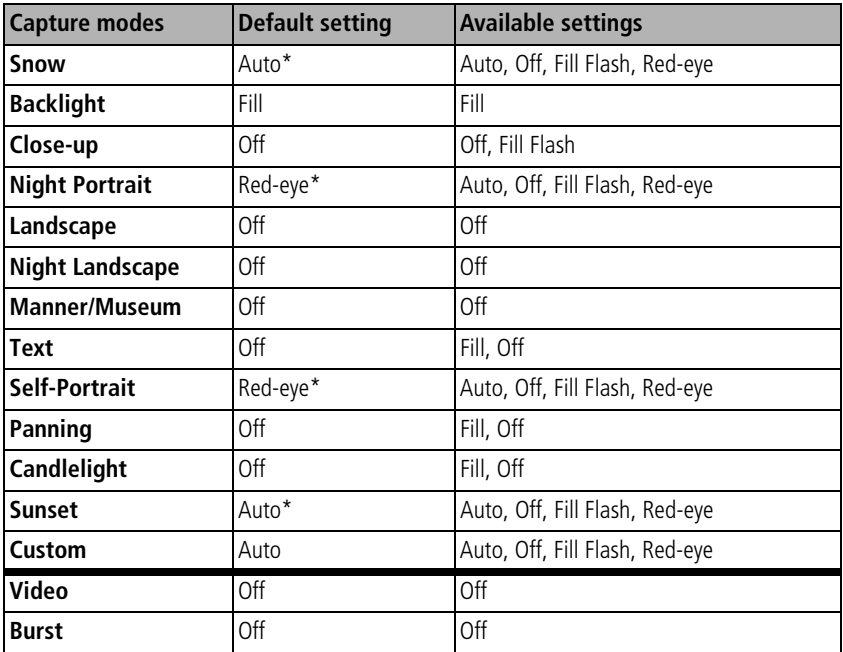

\* When you change to Auto or Red-eye in these modes, it becomes the default until you change it.

## <span id="page-58-0"></span>**Storage capacities**

File sizes vary. You may be able to store more or fewer pictures and videos. Favorites take up additional space in internal memory.

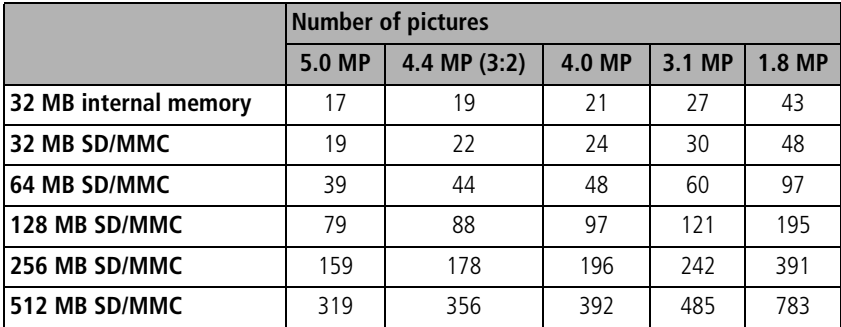

## **Picture storage capacity**

## **Video storage capacity**

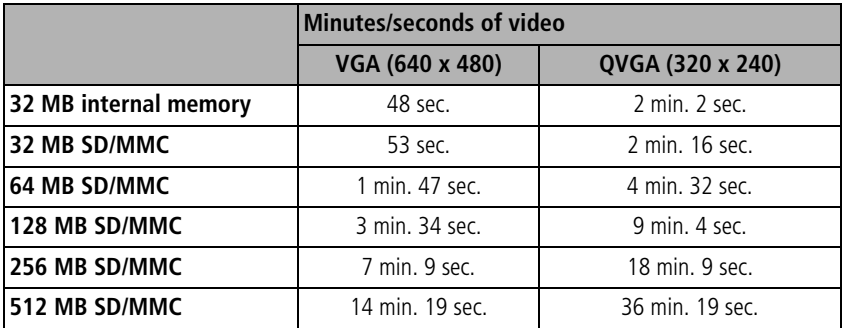

# **Important safety instructions**

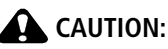

**Do not disassemble this product; there are no user-serviceable parts inside. Refer servicing to qualified service personnel. Do not expose this product to liquid, moisture, or extreme temperatures. Kodak AC adapters and battery chargers are intended for indoor use only. The use of controls, adjustments, or procedures other than those specified herein may result in exposure to shock and/or electrical or mechanical hazards. If the LCD breaks, do not touch the glass or liquid. Contact Kodak Support.**

## **Using this product**

- Read and follow these instructions before using Kodak products. Always follow basic safety procedures.
- The use of an accessory attachment that is not recommended by Kodak, such as an AC adapter, may cause fire, electric shock, or injury.
- $\blacksquare$  If using this product in an airplane, observe all instructions of the airline.

## **Battery safety and handling**

## **A** CAUTION:

## <span id="page-59-0"></span>**When removing the battery, allow it to cool; it may be hot.**

- $\blacksquare$  Read and follow all warnings and instructions supplied by the battery manufacturer.
- Use only batteries that are approved for this product.
- Keep batteries out of the reach of children.
- Do not allow batteries to touch metal objects, including coins. Otherwise, a battery may short circuit, discharge energy, become hot, or leak.

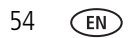

- Do not disassemble, install backward, or expose batteries to liquid, moisture, fire, or extreme temperature.
- Remove the battery when the product is stored for an extended period of time. In the unlikely event that battery fluid leaks inside the product, contact Kodak Support.
- $\blacksquare$  In the unlikely event that battery fluid leaks onto your skin, wash immediately with water and contact your local health provider. For additional health-related information, contact Kodak Support.
- Dispose of batteries according to local and national regulations.
- Do not charge non-rechargeable batteries.

For more information on batteries, see [www.kodak.com/global/en/service/batteries/batteryUsage.jhtml](http://www.kodak.com/global/en/service/batteries/batteryUsage.jhtml)

# <span id="page-60-2"></span><span id="page-60-0"></span>**Battery life**

Li-Ion rechargeable battery: 120 pictures per charge. Battery life per CIPA testing method. (Approx. number of pictures in Auto mode, using 128 MB SD card.) Actual life may vary based on usage.

## <span id="page-60-1"></span>**Extending battery life**

- Limit the following activities that quickly deplete battery power:
	- Reviewing your pictures on the LCD (see [page 9](#page-14-0))
	- Using the LCD as a viewfinder (see [page 5\)](#page-10-0)
	- Excessive use of the flash
- Dirt on the battery contacts can affect battery life. Wipe the contacts with a clean, dry cloth before loading the battery in the camera.
- Battery performance is reduced at temperatures below  $41^{\circ}$  F (5<sup>o</sup> C). When using your camera in cold weather, carry spare batteries and keep them warm. Do not discard cold batteries that do not work; when they return to room temperature, they may be usable.

<span id="page-60-3"></span>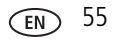

## <span id="page-61-1"></span>**Power-saving features**

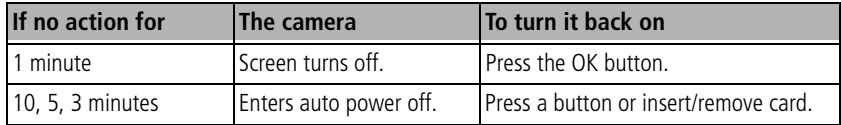

# <span id="page-61-4"></span>**Upgrading your software and firmware**

Download the latest versions of the software included on the Kodak EasyShare software CD and the camera firmware (the software that runs on the camera). See [www.kodak.com/go/v550downloads.](http://www.kodak.com/go/v550downloads)

# <span id="page-61-2"></span><span id="page-61-0"></span>**Additional care and maintenance**

- If the camera has been subjected to inclement weather or you suspect water has gotten inside the camera, turn off the camera and remove the battery and card. Allow all components to air-dry for at least 24 hours before using the camera again.
- Blow gently on the lens or LCD to remove dust and dirt. Wipe gently with a soft, lint-free cloth or an untreated lens-cleaning tissue. Do not use cleaning solutions unless designed specifically for camera lenses. Do not allow chemicals, such as suntan lotion, to contact painted surfaces.
- Service agreements may be available in your country. Contact a dealer of Kodak products for more information.
- <span id="page-61-3"></span>■ For digital camera disposal or recycling information, contact your local authorities. In the US, visit the Electronics Industry Alliance Web site at [www.eiae.org](http://www.eiae.org) or the Kodak Web site at [www.kodak.com/go/v550support.](http://www.kodak.com/go/v550support)

# <span id="page-62-0"></span>**Limited Warranty**

Kodak warrants Kodak EasyShare digital cameras and accessories (excluding batteries) to be free from malfunctions and defects in both materials and workmanship for one year from the date of purchase.

Retain the original dated sales receipt. Proof of the date of purchase will be required with any request for warranty repair.

## **Limited warranty coverage**

This limited warranty will be honored only within the geographical location that Kodak digital cameras and accessories were purchased.

Kodak will REPAIR or REPLACE Kodak EasyShare digital cameras and accessories if they fail to function properly during the warranty period, subject to any conditions and/or limitations stated herein. Such repair service will include all labor as well as any necessary adjustments and/or replacement parts. Such repair or replacement is the sole remedy under this warranty.

If replacement parts are used in making repairs, these parts may be remanufactured, or may contain remanufactured materials. If it is necessary to replace the entire product, it may be replaced with a remanufactured product.

## **Limitations**

Request for Warranty service will not be accepted without proof of date of purchase, such as a copy of the original dated Kodak EasyShare digital camera or accessory sales receipt. (Always keep the original for your records.)

This warranty does not apply to the battery(s) used in digital cameras or accessories. This warranty does not cover circumstances beyond Kodak's control, nor problems caused by failure to follow the operating instructions in the Kodak EasyShare digital cameras and accessories User's Guides.

THIS WARRANTY DOES NOT APPLY WHEN FAILURE IS DUE TO SHIPPING DAMAGE, ACCIDENT, ALTERATION, MODIFICATION, UNAUTHORIZED SERVICE, MISUSE, ABUSE, USE WITH INCOMPATIBLE ACCESSORIES OR ATTACHMENTS, FAILURE TO

FOLLOW KODAK'S OPERATION, MAINTENANCE OR REPACKING INSTRUCTIONS, FAILURE TO USE ITEMS SUPPLIED BY KODAK (SUCH AS ADAPTERS AND CABLES), OR CLAIMS MADE AFTER THE DURATION OF THIS WARRANTY.

Kodak makes no other express or implied warranty for this product. In the event that the exclusion of any implied warranty is ineffective under the law, the duration of the implied warranty will be one year from the purchase date.

The option of replacement is Kodak's only obligation. Kodak will not be responsible for any special, consequential or incidental damages resulting from the sale, purchase, or use of this product, regardless of the cause. Liability for any special, consequential or incidental damages (including but not limited to loss of revenue or profit, downtime costs, loss of the use of the equipment, cost of substitute equipment, facilities or services, or claims of your customers for such damages resulting from the purchase, use or failure of the product), regardless of cause or for breach of any written or implied warranty is expressly disclaimed and excluded herefrom.

## **Your rights**

Some states or jurisdictions do not allow exclusion or limitation of incidental or consequential damages, so the above limitation or exclusion may not apply to you. Some states or jurisdictions do not allow limitations on how long an implied warranty lasts, so the above limitation may not apply to you.

This warranty gives you specific rights, and you may have other rights which vary from state to state or by jurisdiction.

## **Outside the United States and Canada**

In countries other than the United States and Canada, the terms and conditions of this warranty may be different. Unless specific Kodak warranty is communicated to the purchaser in writing by a Kodak company, no warranty or liability exists beyond any minimum requirements imposed by law, even though defect, damage, or loss may be by negligence or other act.

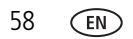

# <span id="page-64-0"></span>**Regulatory compliance**

## **FCC compliance and advisory**

Kodak EasyShare V550 zoom digital camera EC

This equipment has been tested and found to comply with the limits for a Class B digital device, pursuant to Part 15 of the FCC Rules. These limits are designed to provide reasonable protection against harmful interference in a residential installation.

This equipment generates, uses, and can radiate radio frequency energy and, if not installed or used in accordance with the instructions, may cause harmful interference to radio communications. However, there is no guarantee that interference will not occur in a particular installation.

If this equipment does cause harmful interference to radio or television reception, which can be determined by turning the equipment off and on, the user is encouraged to try to correct the interference by one or more of the following measures: 1) reorient or relocate the receiving antenna; 2) increase the separation between the equipment and the receiver; 3) connect the equipment to an outlet on a circuit different from that to which the receiver is connected; 4) consult the dealer or an experienced radio/TV technician for additional suggestions.

Any changes or modifications not expressly approved by the party responsible for compliance could void the user's authority to operate the equipment. Where shielded interface cables have been provided with the product or specified additional components or accessories elsewhere defined to be used with the installation of the product, they must be used in order to ensure compliance with FCC regulation.

## **Australian C-Tick**

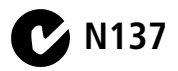

## <span id="page-65-0"></span>**Canadian DOC statement**

**DOC Class B Compliance**—This Class B digital apparatus complies with Canadian ICES-003.

**Observation des normes-Class B—**Cet appareil numérique de la classe B est conforme à la norme NMB-003 du Canada.

## **Waste Electrical and Electronic Equipment labeling**

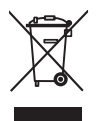

<span id="page-65-1"></span>In the European Union, do not discard this product as unsorted municipal waste. Contact your local authorities or go to [www.kodak.com/go/recycle](http://www.kodak.com/go/recycle) for recycling program information.

## **VCCI Class B ITE**

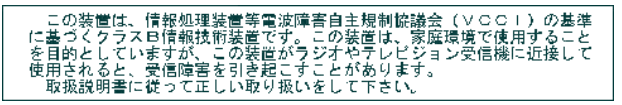

English translation: This is a Class B product based on the standard of the Voluntary Control Council for Interference from Information Technology Equipment (VCCI). If this is used near a radio or television receiver in a domestic environment, it may cause radio interference. Install and use the equipment according to the instruction manual.

## **MPEG-4**

Use of this product in any manner that complies with the MPEG-4 visual standard is prohibited, except for use by a consumer engaging in personal and non-commercial activities.

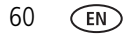

# **Index 11**

## **A**

[A/V out setting, 25](#page-30-0) [A/V out, USB, ii](#page-3-0) about [picture, video, 26](#page-31-1) [this camera, 35](#page-40-2) [AC adapter, 2](#page-7-0) [accessories, 14](#page-19-2) [buying, 47](#page-52-1) [printer dock, 14](#page-19-3) [SD/MMC card, 4](#page-9-0) [AF control, 31](#page-36-0) albums [set, 32](#page-37-2) [tagging pictures for, 35](#page-40-3) auto [focus control, 31](#page-36-1) [focus framing marks, 8](#page-13-0) [mode, 20](#page-25-0) [mode button, i](#page-2-0) [power off, 33](#page-38-1) [power-down, 56](#page-61-1) [auto/favorites switch, ii](#page-3-1)

#### **B**

[B&W, 30](#page-35-0) [backlight, 22](#page-27-0) battery [charging, 2](#page-7-0) [compartment, ii](#page-3-2) [expected life, 55](#page-60-2) [extending life, 55](#page-60-3)

[loading, 1](#page-6-1) [lock, ii](#page-3-3) [safety, 54](#page-59-0) [types, 55](#page-60-2) [beach, 21](#page-26-0) [blur warning, 7,](#page-12-1) [35](#page-40-4) [burst, 29](#page-34-1) button [auto mode, i](#page-2-0) [auto/favorites, ii](#page-3-1) [close-up/landscape, ii](#page-3-4) [delete, ii,](#page-3-5) [6](#page-11-1) [flash, i](#page-2-1) [LCD/Info, ii](#page-3-6) [menu, ii](#page-3-7) [OK, ii](#page-3-8) [on/off, i](#page-2-2) [portrait mode, i](#page-2-3) [review, ii,](#page-3-9) [9](#page-14-1) [SCN \(scene\) mode, i](#page-2-4) [share, ii](#page-3-10) [shutter, i](#page-2-5) [video mode, i](#page-2-6) [zoom, ii,](#page-3-11) [18](#page-23-0)

### **C**

cable [audio/video, 25](#page-30-0) [USB, 13](#page-18-1) camera screen (LCD) [reviewing pictures, videos, 9](#page-14-2) [camera sounds, 33](#page-38-2)

[Canadian compliance, 60](#page-65-0) [caring for your camera, 56](#page-61-2) [charge battery, 2](#page-7-0) [children, 22](#page-27-1) [clock, setting, 3](#page-8-1) [close-up mode, 20](#page-25-1) [close-up/landscape button, ii](#page-3-4) [color mode, 30](#page-35-1) [compatibility, dock, 17](#page-22-0) computer [connecting camera, 12](#page-17-2) [transfer to, 12](#page-17-2) copy pictures [card to memory, 27](#page-32-1) [memory to card, 27](#page-32-1) [to computer via USB cable, 12](#page-17-2) [cropping pictures, 25](#page-30-1) [customer support, 48](#page-53-0) [customizing camera settings, 33](#page-38-3)

## **D**

[date setting, 3](#page-8-1) [date stamp, 34](#page-39-2) [DC-in, i](#page-2-7) [delete button, ii](#page-3-5) deleting [during quickview, 6](#page-11-1) [from internal memory, 11](#page-16-1) [from SD/MMC card, 11](#page-16-1) [protecting pictures, videos, 11](#page-16-2) [digital zoom, using, 18](#page-23-1) [displaying slide show, 23](#page-28-1) [disposal, recycling, 56](#page-61-3) dock

[connector, ii](#page-3-12) [photo frame 2, 2,](#page-7-1) [13,](#page-18-2) [24](#page-29-0) [printer, 14](#page-19-3) [dock compatibility, 17](#page-22-0) [downloading pictures, 12](#page-17-2)

#### **E**

[EasyShare photo frame dock 2, 2](#page-7-0) [EasyShare software, 12](#page-17-3) [emailing pictures, videos, 38](#page-43-0) exposure [compensation, 27](#page-32-2) [long time, 31](#page-36-2) [metering, 31](#page-36-3) external video device [viewing pictures, videos, 25](#page-30-0)

## **F**

favorites [removing, 41](#page-46-1) [settings, 40](#page-45-0) [tagging, 39](#page-44-0) [favorites/auto switch, ii](#page-3-1) [FCC compliance, 59](#page-64-0) [fireworks, 22](#page-27-2) [firmware, upgrading, 56](#page-61-4) flash [button, i](#page-2-1) [settings, 19](#page-24-1) [flower, 22](#page-27-3) focus [framing marks, 8](#page-13-0) [zone, 31](#page-36-4) [format, 35](#page-40-5)

## **H**

[help, 47](#page-52-2) [histogram, 27](#page-32-3)

#### **I**

icon [blur, 7](#page-12-1) [icon, modes, 20](#page-25-2) [image storage, 32](#page-37-1) information [about pictures, videos, 26](#page-31-1) installing [battery, 1](#page-6-1) [SD/MMC card, 4](#page-9-0) [software, 12](#page-17-4) [internal memory capacity, 53](#page-58-0) [ISO speed, 30](#page-35-2)

#### **K**

Kodak EasyShare software [installing, 12](#page-17-4) [upgrading, 56](#page-61-4) [Kodak web sites, 47](#page-52-2)

#### **L**

[landscape mode, 20](#page-25-3) [LCD, ii](#page-3-13) [brightness, 33](#page-38-4) [LCD/Info button, ii](#page-3-6) [using, 5](#page-10-1) [lens, i](#page-2-8) [cleaning lens, 56](#page-61-2) [light sensor, i](#page-2-9) loading [battery, 1](#page-6-1)

[SD/MMC card, 4](#page-9-0) [software, 12](#page-17-4) [long time exposure, 31](#page-36-2)

#### **M**

[Mac OS, installing software, 12](#page-17-5) [magnify picture, 9](#page-14-3) [maintenance, camera, 56](#page-61-2) [make picture from video, 26](#page-31-2) [manner/museum, 22](#page-27-4) memory [inserting card, 4](#page-9-0) [storage capacities, 53](#page-58-0) [menu button, ii](#page-3-7) [microphone, i](#page-2-10) [modes, 20](#page-25-2) [auto, 20](#page-25-0) [backlight, 22](#page-27-0) [beach, 21](#page-26-0) [children, 22](#page-27-1) [close-up, 20](#page-25-1) [fireworks, 22](#page-27-2) [flower, 22](#page-27-3) [landscape, 20](#page-25-3) [manner/museum, 22](#page-27-4) [night landscape, 21](#page-26-1) [night portrait, 21](#page-26-2) [party, 21](#page-26-3) [portrait, 20](#page-25-4) [SCN \(scene\), 20](#page-25-5) [self-portrait, 21](#page-26-4) [snow, 21](#page-26-5) [text, 22](#page-27-5) [video, 20](#page-25-6)

[motion image stabilization, 32](#page-37-3)

#### **N**

[night landscape, 21](#page-26-1) [night portrait, 21](#page-26-2)

#### **O**

[OK button, ii](#page-3-8) [on/off button, i](#page-2-2) [online prints, ordering, 16](#page-21-0) [optical zoom, 18](#page-23-0) [orientation sensor, 34](#page-39-0)

#### **P**

[party, 21](#page-26-3) [photo frame dock 2, 2,](#page-7-1) [13,](#page-18-2) [24,](#page-29-0) [34](#page-39-3) [PictBridge printer, 14](#page-19-4) [picture quality, 29](#page-34-2) [picture size, 29](#page-34-3) pictures [checking settings, 10](#page-15-1) [copying, 27](#page-32-1) [cropping, 25](#page-30-1) [deleting, 11](#page-16-1) [emailing tagged, 38](#page-43-0) [printing, 16](#page-21-1) [printing tagged, 38](#page-43-1) [protecting, 11](#page-16-2) [reviewing, 9](#page-14-2) [storage capacity, 53](#page-58-0) [tagging, 35](#page-40-3) [taking, modes, 20](#page-25-2) [transfer via USB cable, 12](#page-17-2) [portrait mode, 20](#page-25-4) [portrait mode button, i](#page-2-3)

power [auto off, 56](#page-61-1) [button, i](#page-2-2) [camera, 3](#page-8-2) [off, 33](#page-38-1) [printer dock, 14](#page-19-3) printing [from a card, 16](#page-21-2) [from computer, 16](#page-21-1) [optimizing printer, 47](#page-52-2) [order online, 16](#page-21-0) [PictBridge, 14](#page-19-4) [tagged pictures, 16](#page-21-2) [with EasyShare printer dock, 14](#page-19-3) [protecting pictures, videos, 11](#page-16-2)

### **Q**

quickview [using, 6](#page-11-1)

#### **R**

[ready light, ii](#page-3-14) [recycling, disposal, 56](#page-61-3) [red-eye pre-flash, 34](#page-39-4) [regulatory information, 59](#page-64-0) [removing favorites, 41](#page-46-1) [repair, 47](#page-52-3) [reset to default, 32](#page-37-4) [review button, ii,](#page-3-9) [9](#page-14-1) reviewing pictures [as you take them, 6](#page-11-1) [deleting, 11](#page-16-1) [LCD, 9](#page-14-2) [protecting, 11](#page-16-2)

[slide show, 23](#page-28-1) reviewing videos [deleting, 11](#page-16-1) [LCD, 9](#page-14-2) [protecting, 11](#page-16-2) [slide show, 23](#page-28-1) [running slide show, 23](#page-28-1)

### **S**

[safety, battery, 54](#page-59-0) [SCN \(scene\) mode, i,](#page-2-4) [20](#page-25-5) SD/MMC card [inserting, 4](#page-9-0) [printing from, 16](#page-21-2) [slot, ii](#page-3-15) [storage capacities, 53](#page-58-0) [self-portrait, 21](#page-26-4) [self-timer, 28](#page-33-0) [service and support telephone](#page-53-0)  numbers, 48 [set album, 32](#page-37-5) setting [album, 32](#page-37-2) [auto focus, 31](#page-36-1) [auto power off, 33](#page-38-1) [blur warning, 35](#page-40-4) [camera sounds, 33](#page-38-2) [color mode, 30](#page-35-1) [date and time, 3](#page-8-1) [date stamp, 34](#page-39-2) [exposure metering, 31](#page-36-3) [focus zone, 31](#page-36-4) [image storage, 32](#page-37-1) [ISO, 30](#page-35-2)

[long time exposure, 31](#page-36-2) [orientation sensor, 34](#page-39-0) [picture quality, 29](#page-34-2) [picture size, 29](#page-34-3) [picture taking mode, 20](#page-25-2) [sharpness, 31](#page-36-5) [sound volume, 33](#page-38-5) [video date display, 34](#page-39-5) [video out, 34](#page-39-1) [white balance, 30](#page-35-3) [setup menu, 32](#page-37-6) [shaking hand, 7](#page-12-1) [Share button, ii](#page-3-10) [sharpness, 31](#page-36-5) [shutoff, auto, 56](#page-61-1) shutter [button, i](#page-2-5) [problems, 43](#page-48-0) [sleep mode, 56](#page-61-1) slide show [continuous loop, 24](#page-29-1) [problems, 44](#page-49-0) [running, 23](#page-28-1) [snow, 21](#page-26-5) software [installing, 12](#page-17-4) [upgrading, 56](#page-61-4) [sound volume, 33](#page-38-5) [sounds, 33](#page-38-2) [speaker, ii](#page-3-16) [specifications, camera, 49](#page-54-0) status [blur warning, 7](#page-12-1) [storage capacity, 53](#page-58-0)

[strap, 1](#page-6-2) [strap post, ii](#page-3-17) [support, technical, 48](#page-53-0)

## **T**

tagging [favorites, 39](#page-44-0) [for albums, 35](#page-40-3) [for email, 38](#page-43-0) [for print, 38](#page-43-2) [telephone support, 48](#page-53-0) [television, slide show, 25](#page-30-0) [text, 22](#page-27-5) [time, setting, 3](#page-8-1) tips [care & maintenance, 56](#page-61-2) [transfer, via USB cable, 12](#page-17-2) [trash can, deleting, 6](#page-11-1) [tripod socket, ii](#page-3-18) [turning camera on and off, 3](#page-8-2)

#### **U**

[upgrading software, firmware, 56](#page-61-4) [URLs, Kodak web sites, 47](#page-52-2) USB [transferring pictures, 12](#page-17-2) [USB, A/V out, ii](#page-3-0)

#### **V**

[VCCI compliance, 60](#page-65-1) video [checking settings, 10](#page-15-1) [copying, 27](#page-32-1) [date display, 34](#page-39-6) [deleting, 11](#page-16-1)

[emailing tagged, 38](#page-43-0) [length, 32](#page-37-7) [mode, 20](#page-25-6) [mode button, i](#page-2-6) [out, 34](#page-39-1) [print, 34](#page-39-7) [protecting, 11](#page-16-2) [reviewing, 9](#page-14-1) [size, 29](#page-34-4) [storage capacities, 53](#page-58-0) [transfer to computer, 12](#page-17-2) [viewing, 9](#page-14-2) [video/AF assist/self-timer light, i](#page-2-11) [viewfinder, i](#page-2-12) viewing [picture after taking, 6,](#page-11-1) [9](#page-14-2) [picture, video information, 26](#page-31-1) [volume, 33](#page-38-5)

#### **W**

[warranty, 57](#page-62-0) [white balance, 30](#page-35-3) [Windows OS, installing software, 12](#page-17-6)

#### **Z**

zoom [digital, 18](#page-23-1) [optical, 18](#page-23-0) [zoom button, ii](#page-3-11)